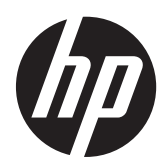

Алғашқы жұмыс

HP ноутбугі

© Copyright 2012 Hewlett-Packard Development Company, L.P.

Bluetooth өз меншік иесінің сауда белгісі болып табылады жəне оны Hewlett-Packard компаниясы лицензия бойынша пайдаланады. Microsoft жəне Windows — Microsoft корпорациясының АҚШ-тағы тіркелген сауда белгілері. SD Logo – өз меншік иесінің сауда белгісі.

Осы құжатта берілген ақпарат ескертусіз өзгертіледі. HP өнімдері мен қызметтеріне кепілдік тек осындай өнімдермен жəне қызметтермен бірге келетін тікелей кепілдік мəлімдемелерінде беріледі. Осы құжаттағы ешқандай мəліметтер қосымша кепілдік деп түсінілмеуі тиіс. HP компаниясы осы құжаттағы техникалық немесе редакторлық қателерге, не болмаса қалып кеткен мəліметтер үшін жауапты емес.

Бірінші басылым: мамыр, 2012 ж.

Құжат бөлігінің нөмірі: 677162-DF1

#### **Өнім ескертуі**

Бұл нұсқаулықта көптеген модельдерге ортақ мүмкіндіктері сипатталған. Кейбір мүмкіндіктер компьютеріңізде болмауы мүмкін.

Бұл нұсқаулықтағы ең соңғы ақпарат алу үшін қолдау қызметімен хабарласыңыз. АҚШ-та қолдау алу үшін, [http://](http://www.hp.com/go/contactHP) [www.hp.com/go/contactHP](http://www.hp.com/go/contactHP) мекенжайы бойынша веб-торапты қараңыз. Дүние жүзі бойынша қолдау алу үшін, [http://welcome.hp.com/country/us/en/](http://welcome.hp.com/country/us/en/wwcontact_us.html) [wwcontact\\_us.html](http://welcome.hp.com/country/us/en/wwcontact_us.html) веб-торабын қараңыз.

#### **Бағдарламалық құрал шарттары**

Осы компьютерге алдын ала орнатылған кез келген бағдарламалық құрал өнімін орнату, көшіру, жүктеп алу немесе басқа жолмен пайдалану арқылы HP түпкі пайдаланушы лицензиялық келісімінің шарттарына бағынуға келісесіз. Бұл лицензия шарттарымен келіспесеңіз, компьютерді сатқан орынның қаражатты қайтару ережелеріне сəйкес, пайдаланбаған өнімді (аппараттық жəне бағдарламалық құралды) 14 күн ішінде сатушыға қайтарып, төленген соманы қайтарып алуыңызға болады.

Компьютер үшін төленген қаражатты толығымен қайтару туралы толық ақпаратты немесе сұрау жіберу үшін, жергілікті сату нүктесіне (сатушыға) хабарласыңыз.

# **Қауіпсіздік туралы ескерту хабары**

**АБАЙ БОЛЫҢЫЗ!** Қызып кетумен байланысты зақымдарды немесе компьютердің қатты қызып кету жағдайын азайту үшін компьютерді тізеңізге қоймаңыз немесе компьютердің ауа желдеткішін бітемеңіз. Компьютерді тек қатты, тегіс беттің үстіне қойып пайдаланыңыз. Қасында тұрған қосымша принтер сияқты қатты беттің немесе жастық, кілем немесе мата сияқты жұмсақ беттің ауа ағынын бөгеуіне жол бермеңіз. Сонымен қатар, жұмыс кезінде айнымалы ток адаптерінің теріге немесе жастық, кілем немесе мата сияқты жұмсақ бетке тимеуін қадағалаңыз. Компьютер жəне айнымалы ток адаптері Ақпараттық технология жабдығы қауіпсіздігінің халықаралық стандарты (IEC 60950) арқылы белгіленетін пайдаланушыға рұқсат етілген бет температурасына сай келеді.

# Мазмұны

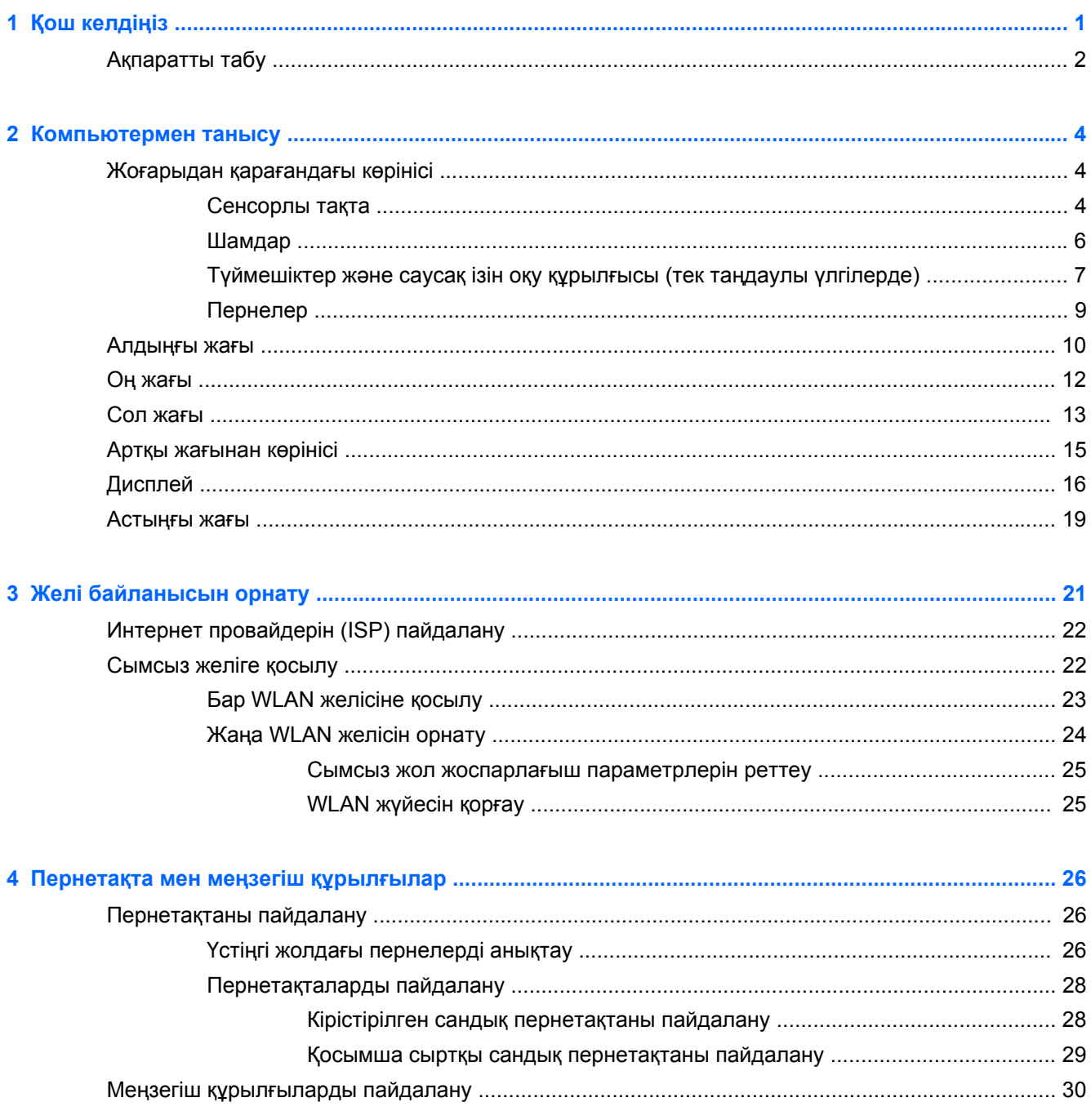

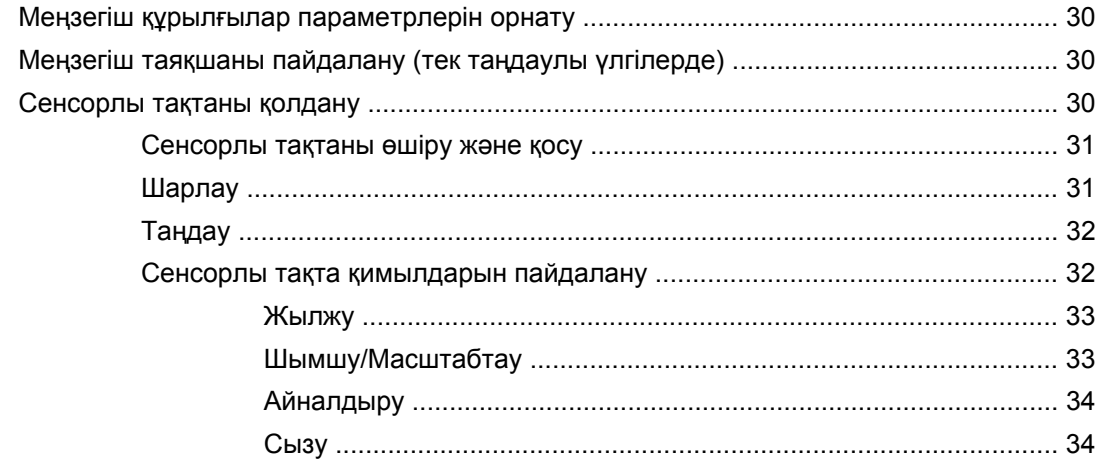

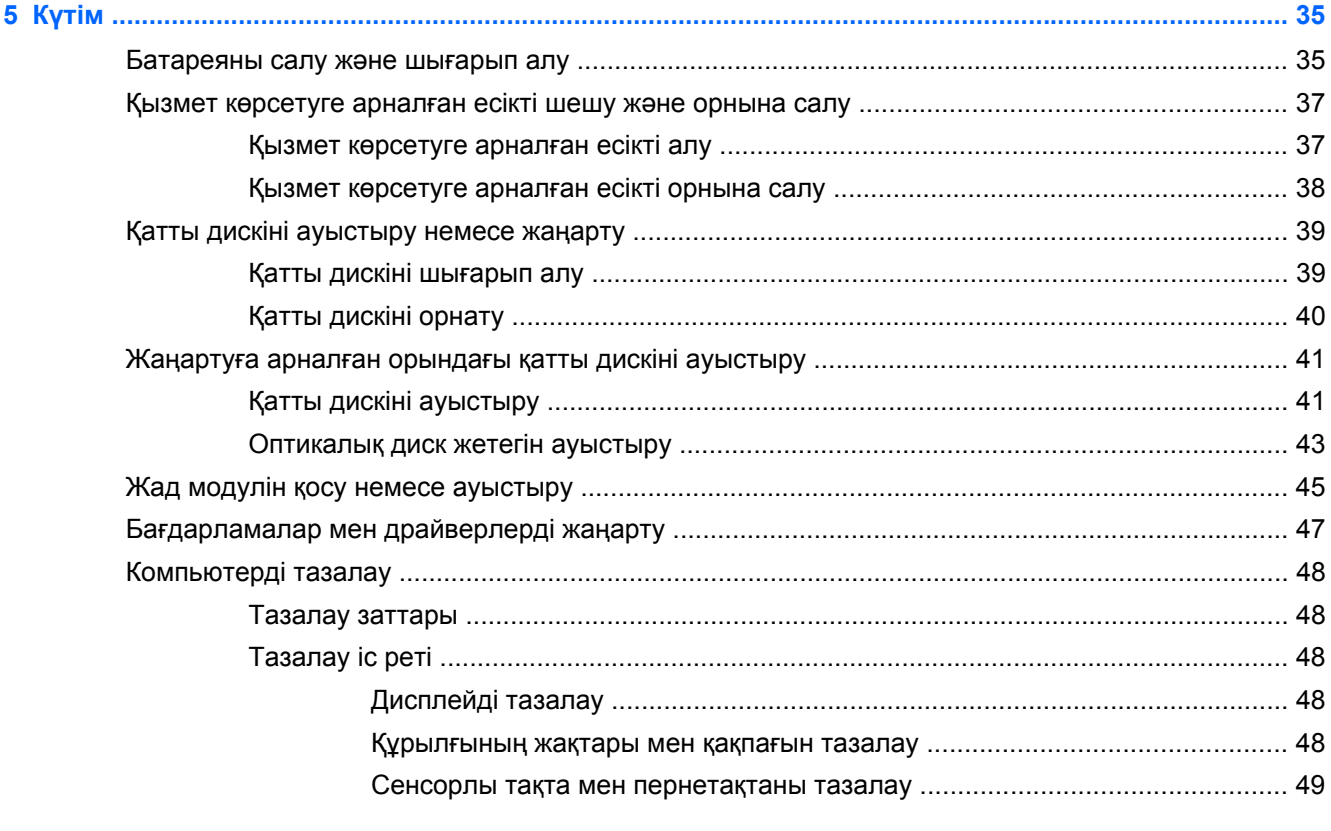

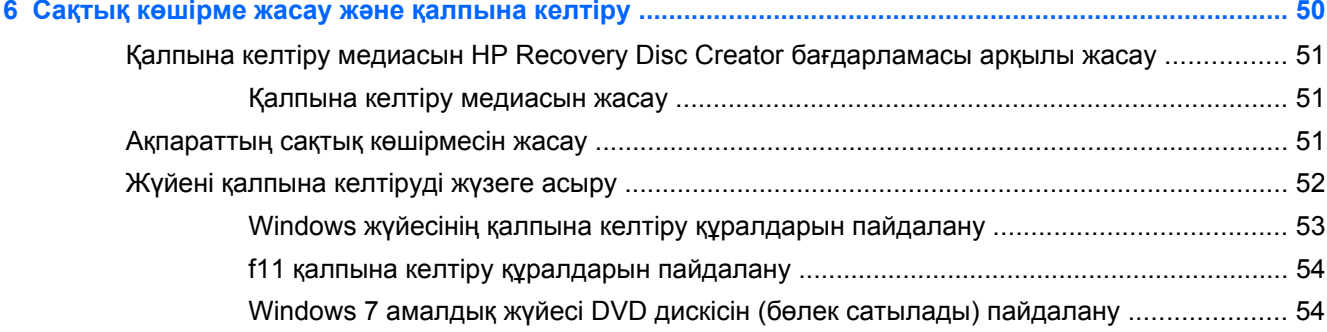

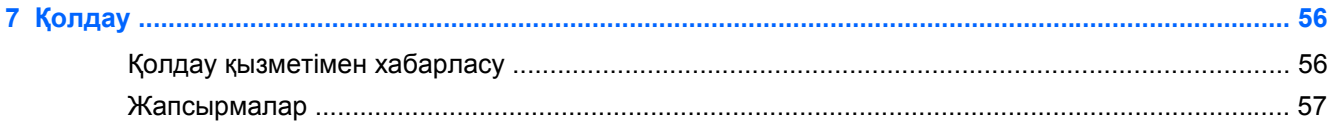

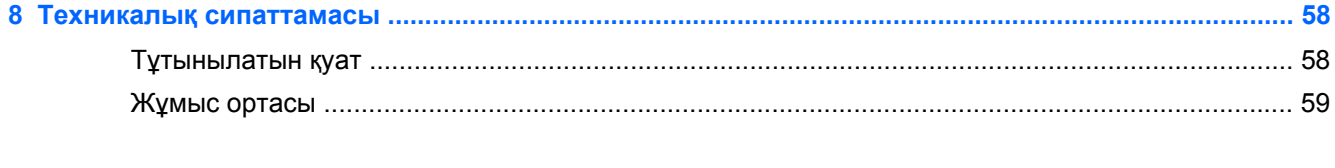

# <span id="page-8-0"></span>**1 Қош келдіңіз**

Компьютер параметрлерін орнатып, оны тіркегеннен кейін, мына əрекеттерді орындау маңызды:

- **Интернетке қосылу** Интернетке қосылу үшін, сымды жəне сымсыз желіні реттеңіз. Қосымша ақпаратты Желі [байланысын](#page-28-0) орнату 21-бетте бөлімінен қараңыз.
- **Вирусқа қарсы бағдарламалық құралды жаңарту** вирустардан болатын зақымнан компьютерді қорғаңыз. Бағдарламалық құрал компьютерде алдын ала орнатылады да, тегін жаңартуларға жазылу шектеулі болады. Қосымша ақпаратты *HP ноутбугінің анықтамалық нұсқаулығынан* қараңыз. Бұл нұсқаулықты пайдалану туралы нұсқауларды [Ақпаратты](#page-9-0) табу 2-бетте атты бөлімнен қараңыз.
- **Компьютермен танысу** компьютер мүмкіндіктері туралы қосымша мəлімет алыңыз. Қосымша ақпаратты [Компьютермен](#page-11-0) танысу 4-бетте жəне [Пернетақта](#page-33-0) мен меңзегіш [құрылғылар](#page-33-0) 26-бетте атты бөлімдерден қараңыз.
- **Орнатылған бағдарламалық құралды табу** компьютерде алдын ала орнатылған бағдарламалық құралдар тізімін қараңыз. **Пуск** (Бастау) **> Все программы** (Барлық бағдарламалар) тармақтарын таңдаңыз. Компьютермен жеткізілетін бағдарламалық құралдарды пайдалану туралы егжей-тегжейлі ақпарат алу үшін бағдарламалық құралмен қоса немесе өндірушінің веб-торабында қамтамасыз етілуі мүмкін бағдарламалық құралды өндірушінің нұсқауларын қараңыз.

# <span id="page-9-0"></span>**Ақпаратты табу**

Түрлі тапсырмаларды орындауға көмектесетін бірнеше құрал компьютерде орнатылып келеді.

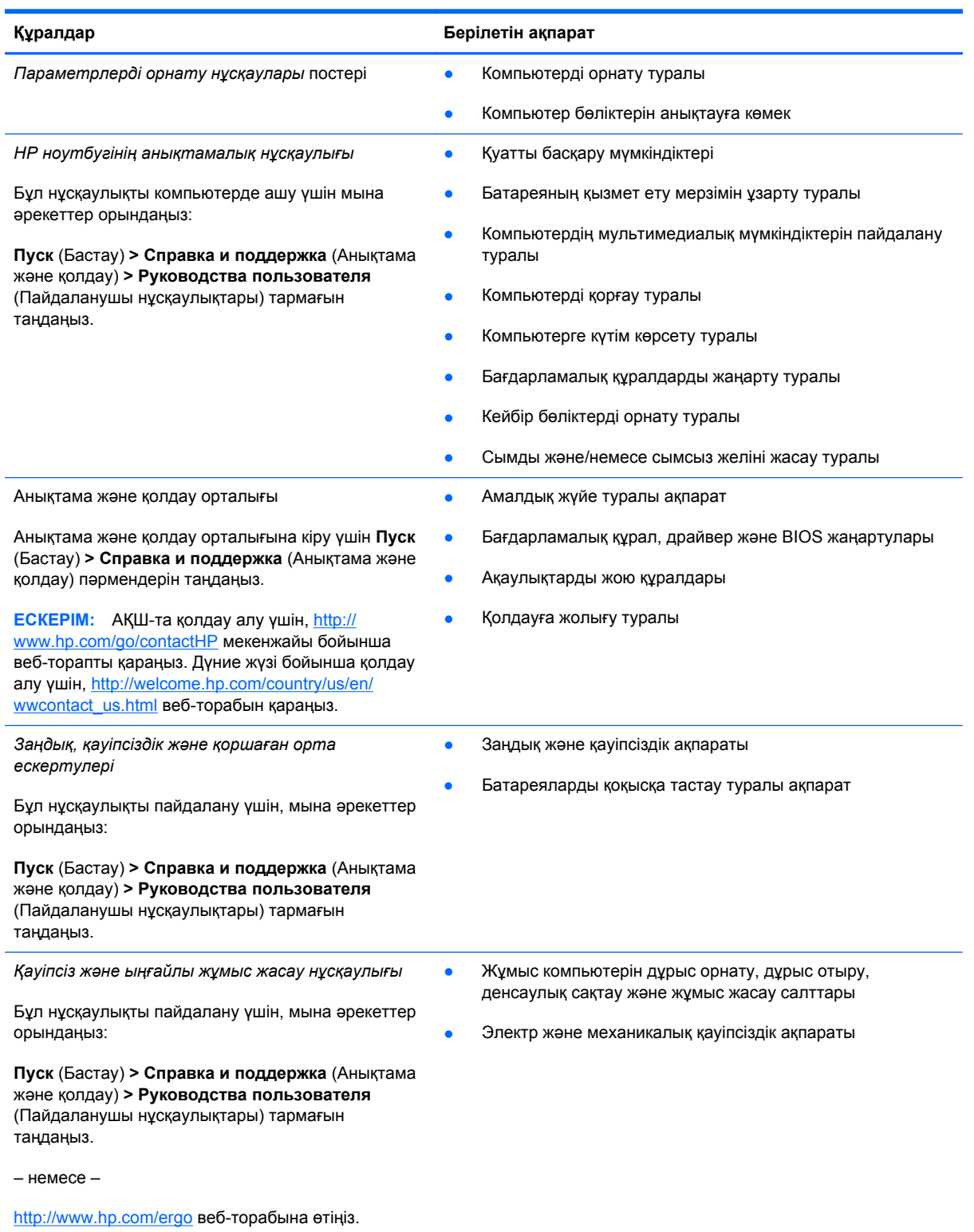

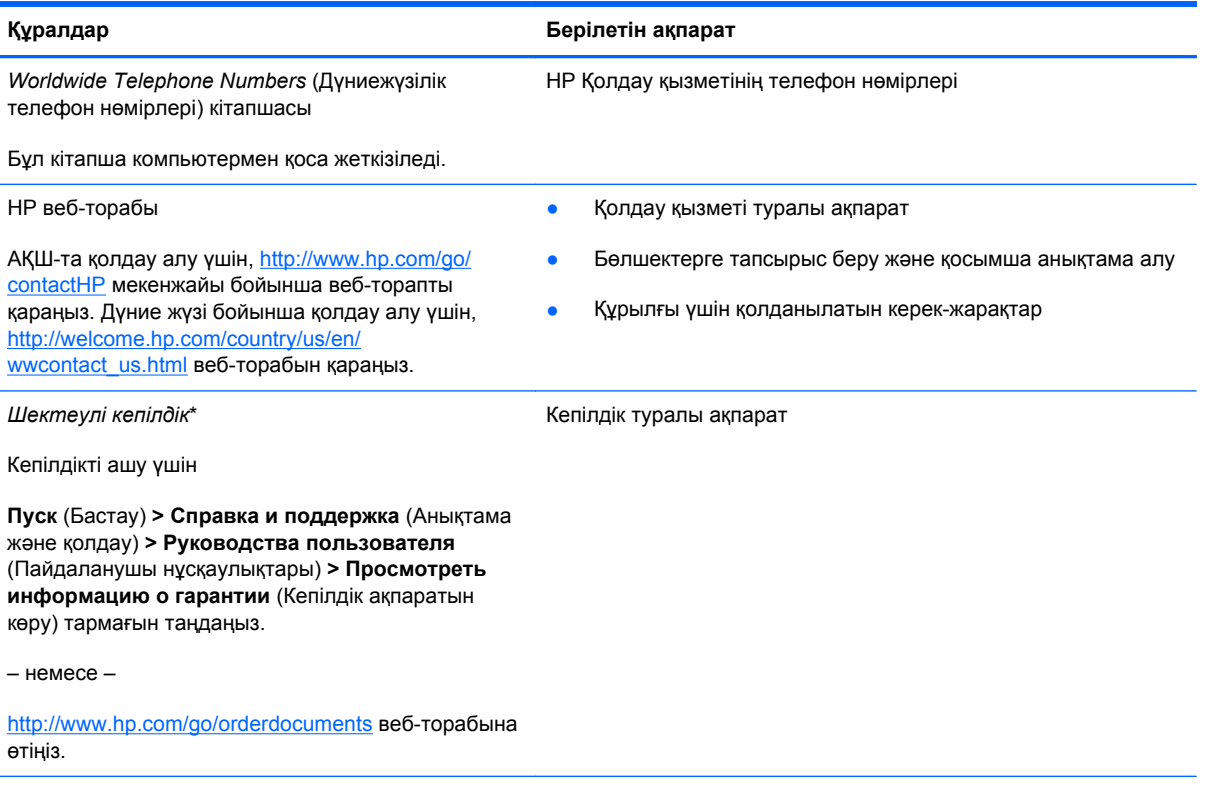

\*Құрылғыға қолданылатын арнайы ұсынылған НР Шектеулі кепілдігін компьютердегі жəне/немесе қорапта қамтамасыз етілген ықшам дискіде немесе DVD дискісіндегі пайдаланушы нұсқаулықтарында табуға болады. Кейбір елдерде/аймақтарда НР компаниясы басылған НР шектеулі кепілдігін қорапта ұсынады. Кепілдік басылған пішімде ұсынылмаған елдерде/аймақтарда оның басылған көшірмесін <http://www.hp.com/go/orderdocuments> мекенжайы бойынша сұратуға болады немесе мына мекенжайға хат жіберіңіз:

- **Солтүстік Америка**: Hewlett-Packard, MS POD, 11311 Chinden Blvd., Boise, ID 83714, USA (АҚШ)
- **Еуропа, Таяу Шығыс, Африка**: Hewlett-Packard, POD, Via G. Di Vittorio, 9, 20063, Cernusco s/Naviglio (MI), Italy (Италия)
- **Азиялық Тыныс Мұхит аймағы**: Hewlett-Packard, POD, P.O. Box 200, Alexandra Post Office, Singapore 9115077 (Сингапур)

Кепілдіктің басылған нұсқасына тапсырыс қойылғанда, өнім нөмірі мен кепілдік мерзімін (қызметтік жапсырмада) жəне атыңыз бен пошталық мекенжайыңызды жазыңыз.

**МАҢЫЗДЫ АҚПАРАТ:** НР өнімін жоғарыда берілген мекенжайға ҚАЙТАРМАҢЫЗ. АҚШ-та қолдау алу үшін, [http://](http://www.hp.com/go/contactHP) [www.hp.com/go/contactHP](http://www.hp.com/go/contactHP) мекенжайы бойынша веб-торапты қараңыз. Дүние жүзі бойынша қолдау алу үшін, [http://welcome.hp.com/country/us/en/wwcontact\\_us.html](http://welcome.hp.com/country/us/en/wwcontact_us.html) веб-торабын қараңыз.

# <span id="page-11-0"></span>**2 Компьютермен танысу**

# **Жоғарыдан қарағандағы көрінісі**

# **Сенсорлы тақта**

Компьютердің көрінісі осы бөлімдегі суреттегіден сəл өзгешелеу болуы мүмкін.

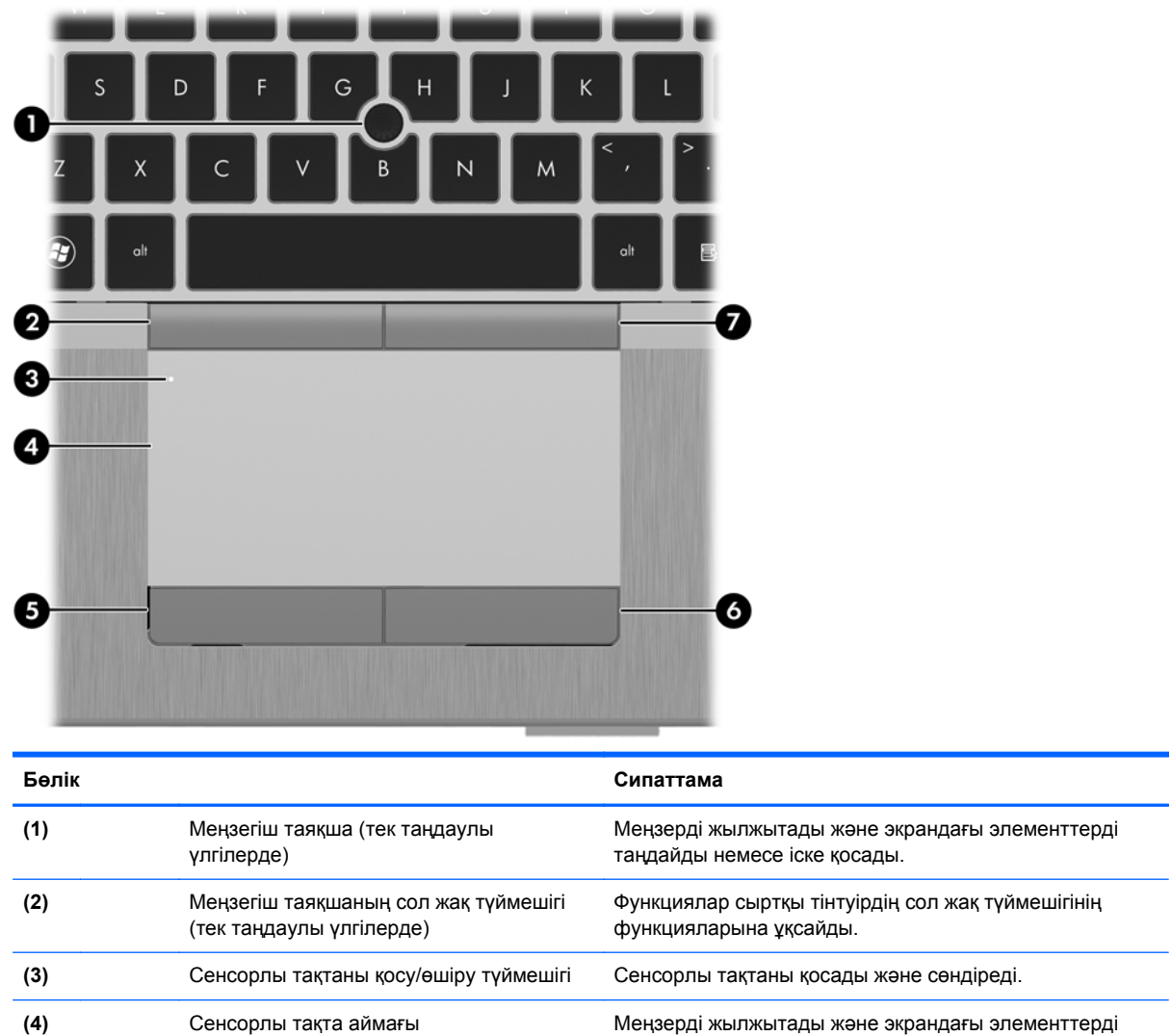

таңдайды немесе іске қосады.

<span id="page-12-0"></span>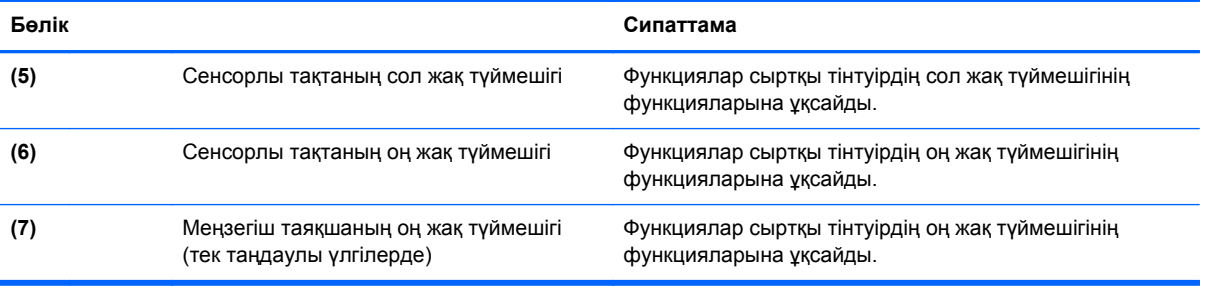

# <span id="page-13-0"></span>**Шамдар**

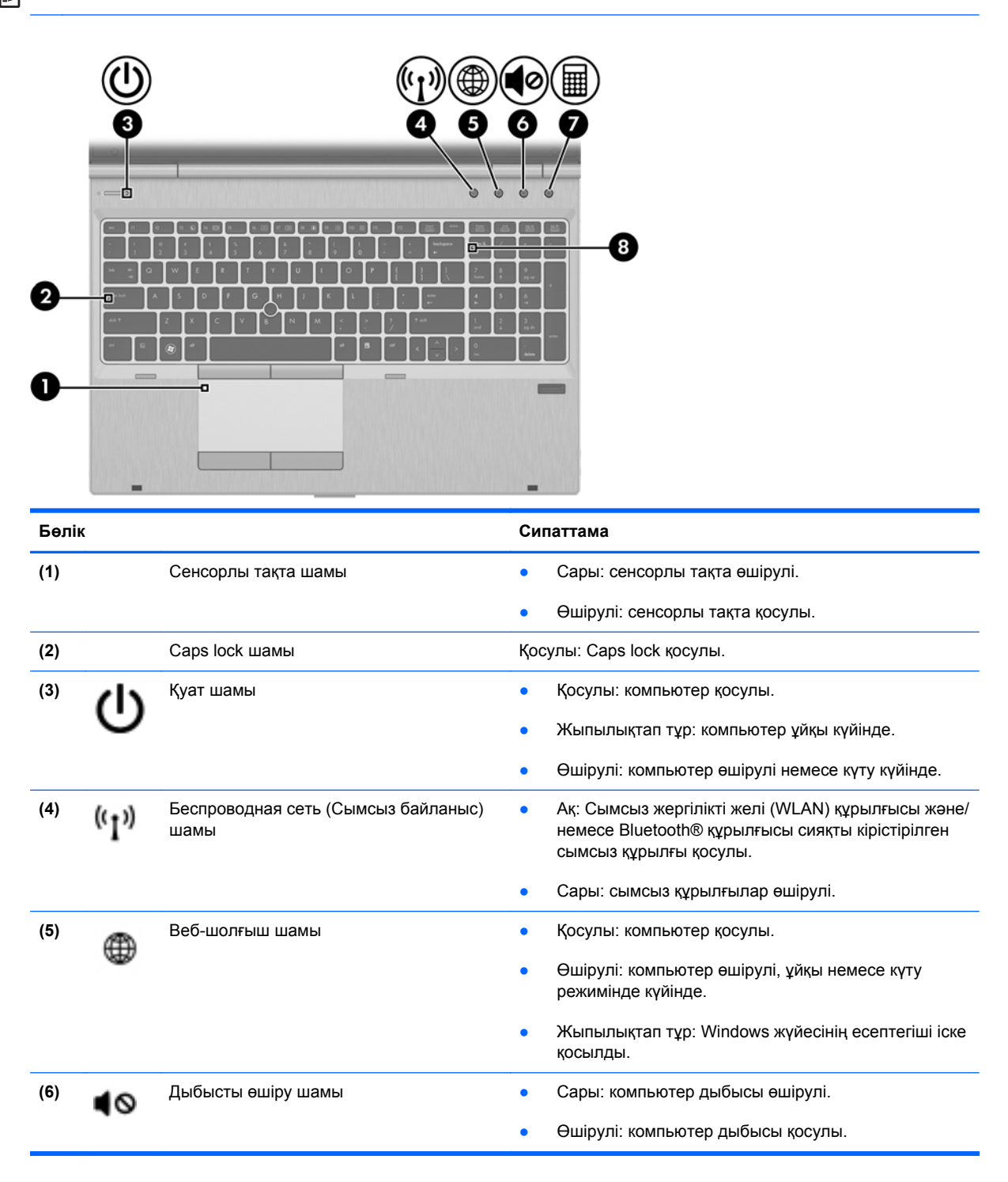

<span id="page-14-0"></span>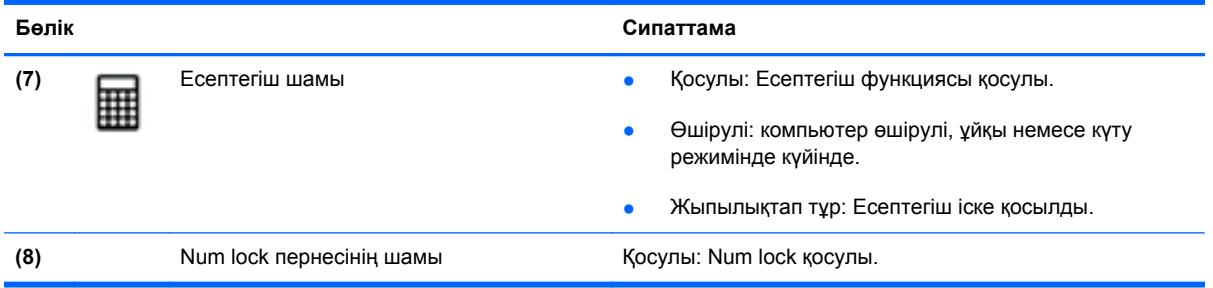

# **Түймешіктер жəне саусақ ізін оқу құрылғысы (тек таңдаулы үлгілерде)**

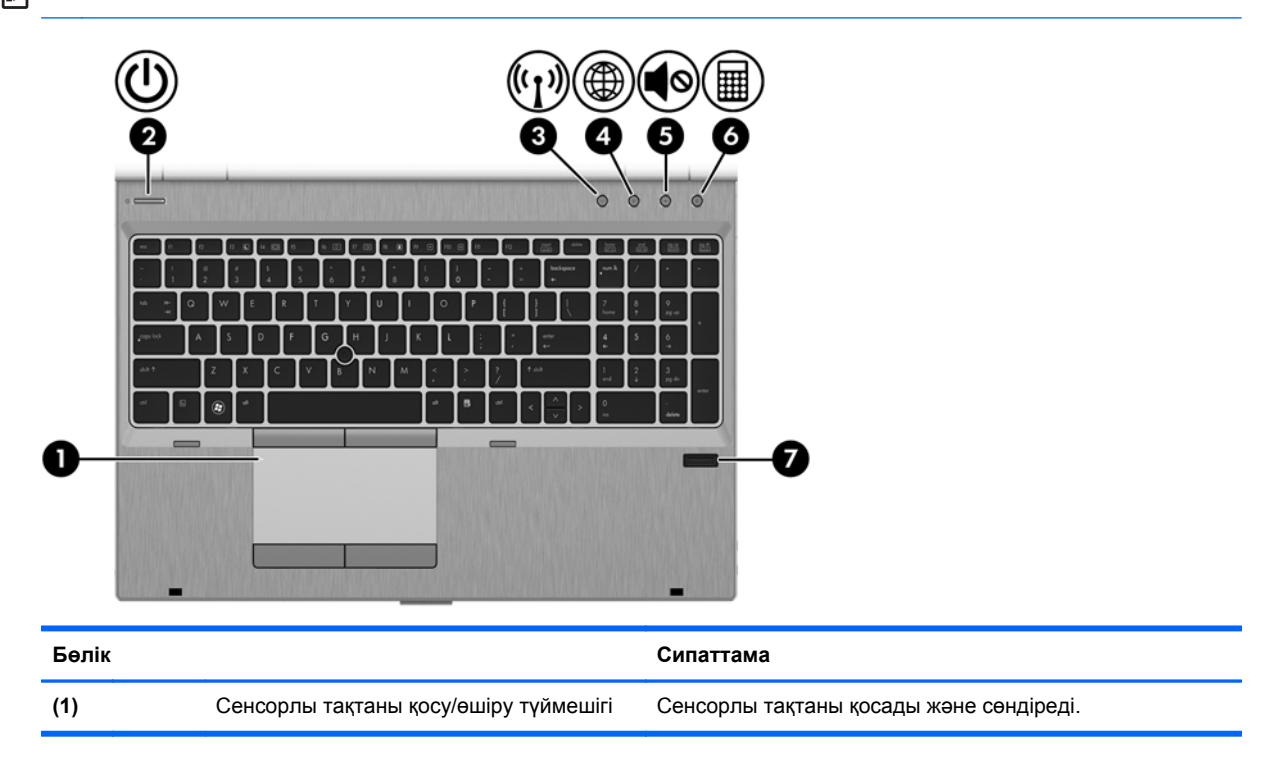

<span id="page-15-0"></span>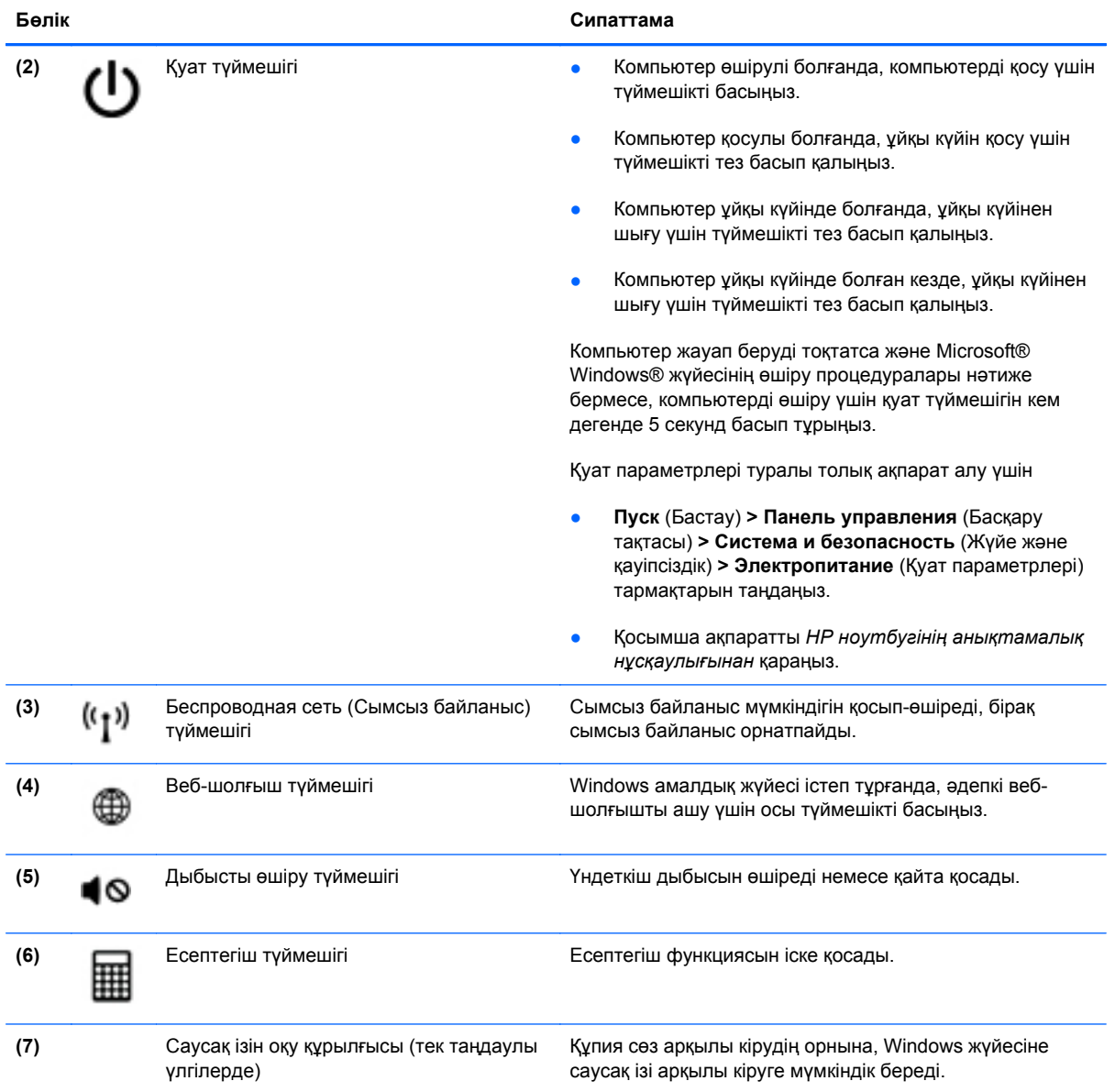

# <span id="page-16-0"></span>**Пернелер**

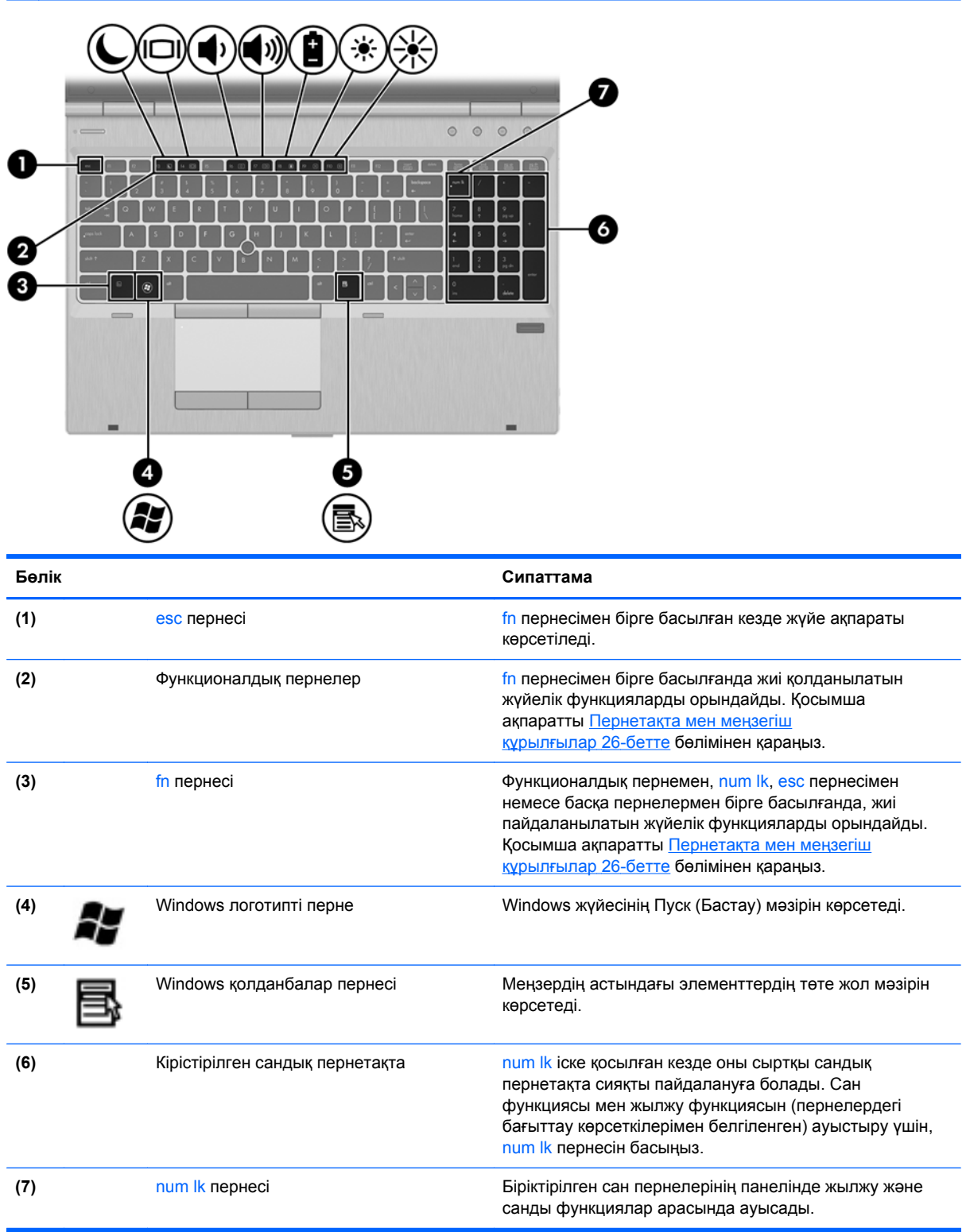

# <span id="page-17-0"></span>**Алдыңғы жағы**

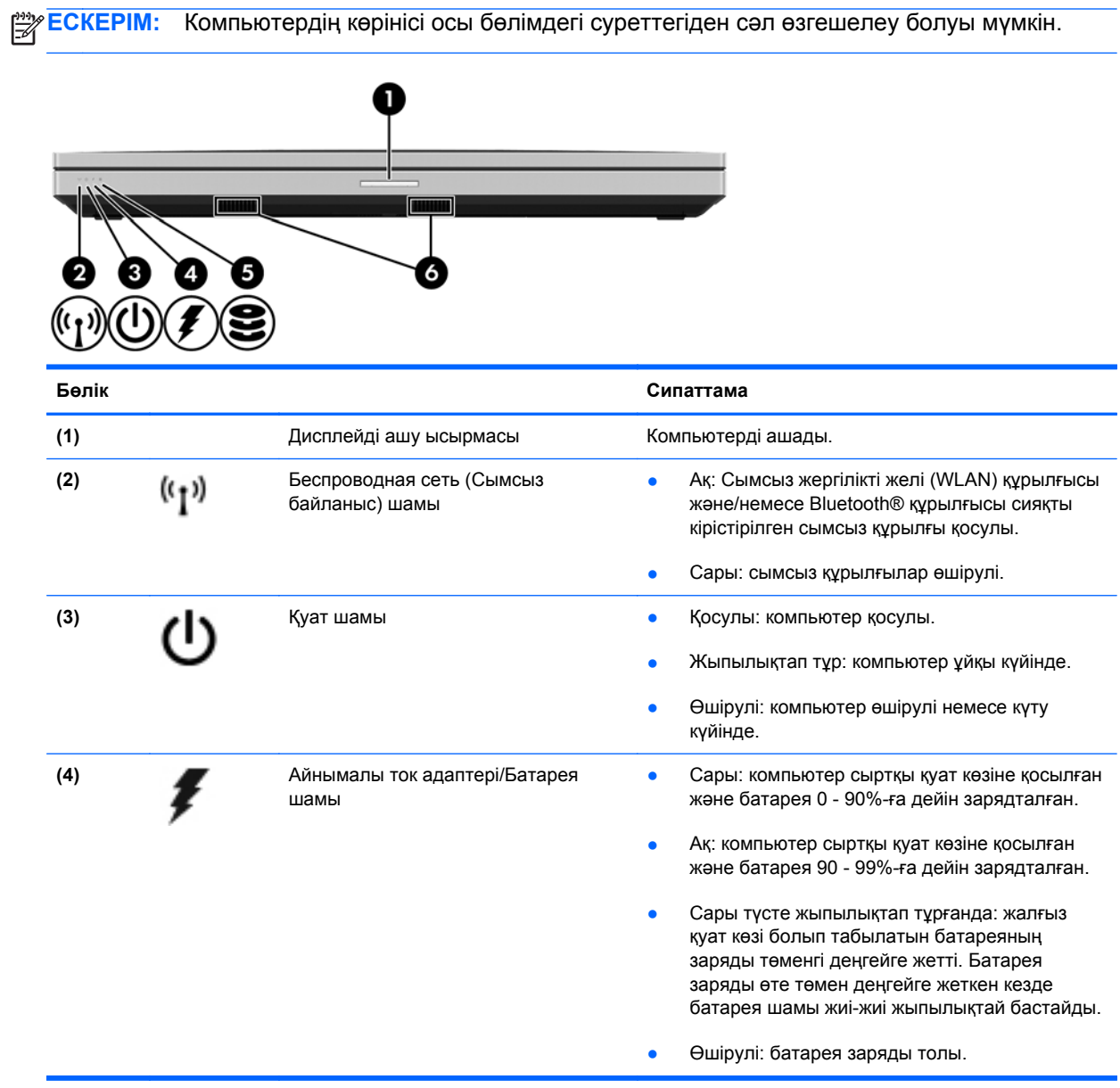

<span id="page-18-0"></span>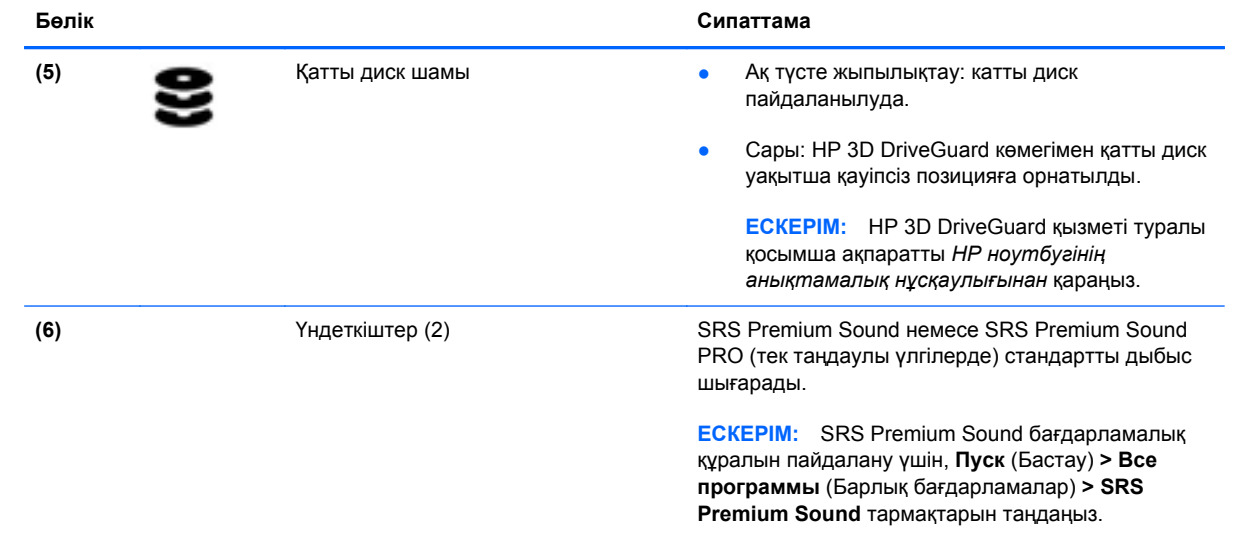

# <span id="page-19-0"></span>**Оң жағы**

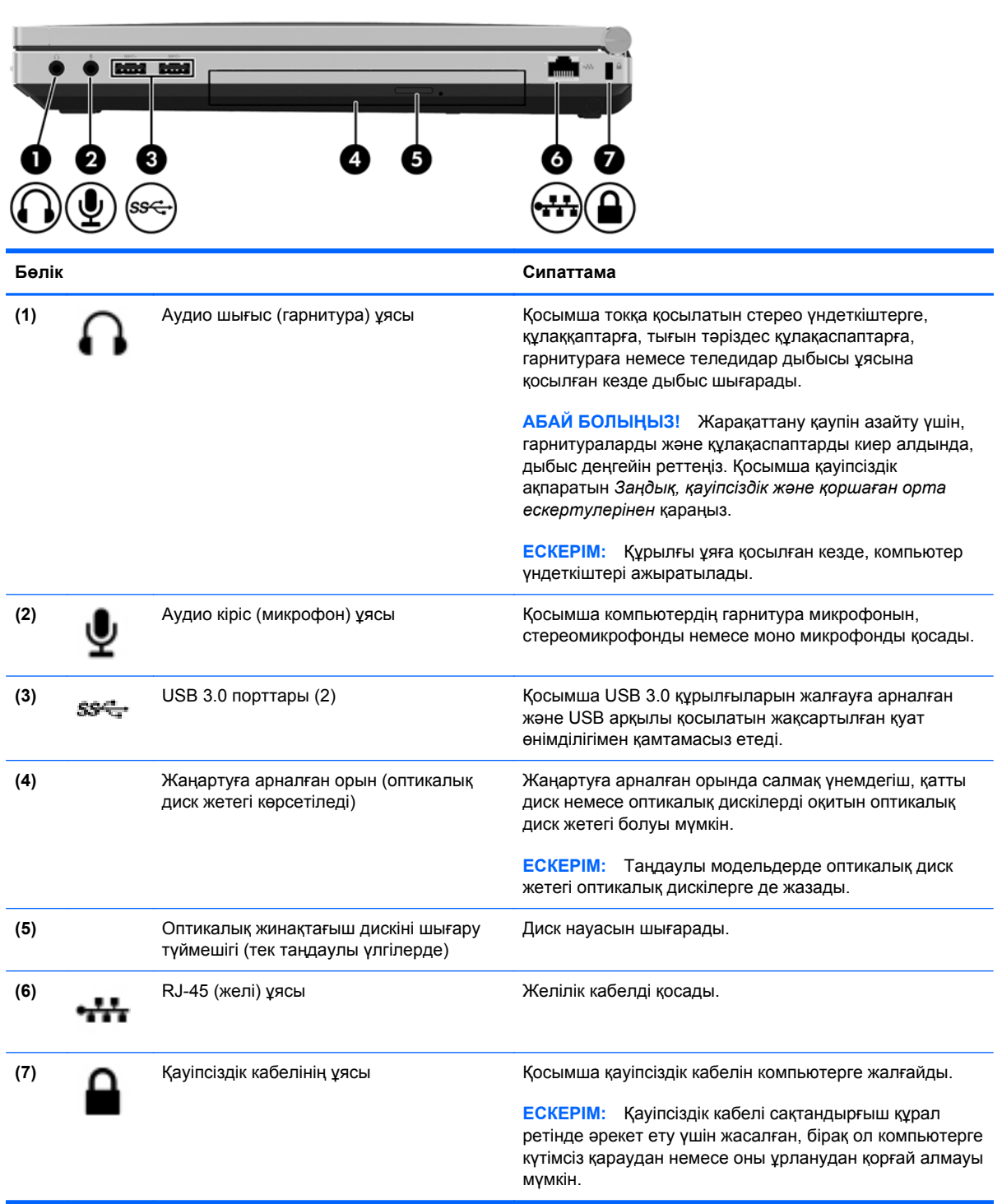

# <span id="page-20-0"></span>**Сол жағы**

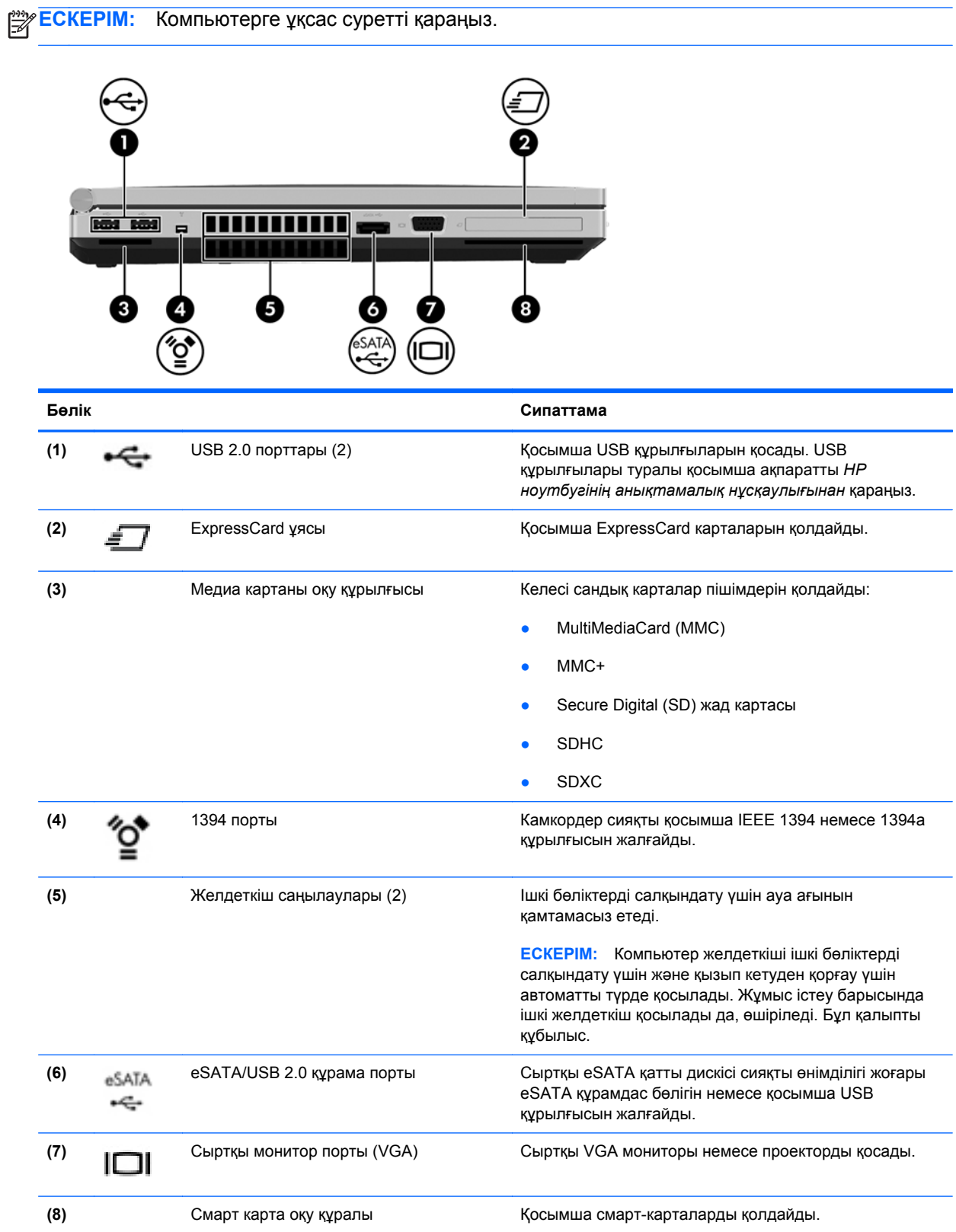

<span id="page-21-0"></span>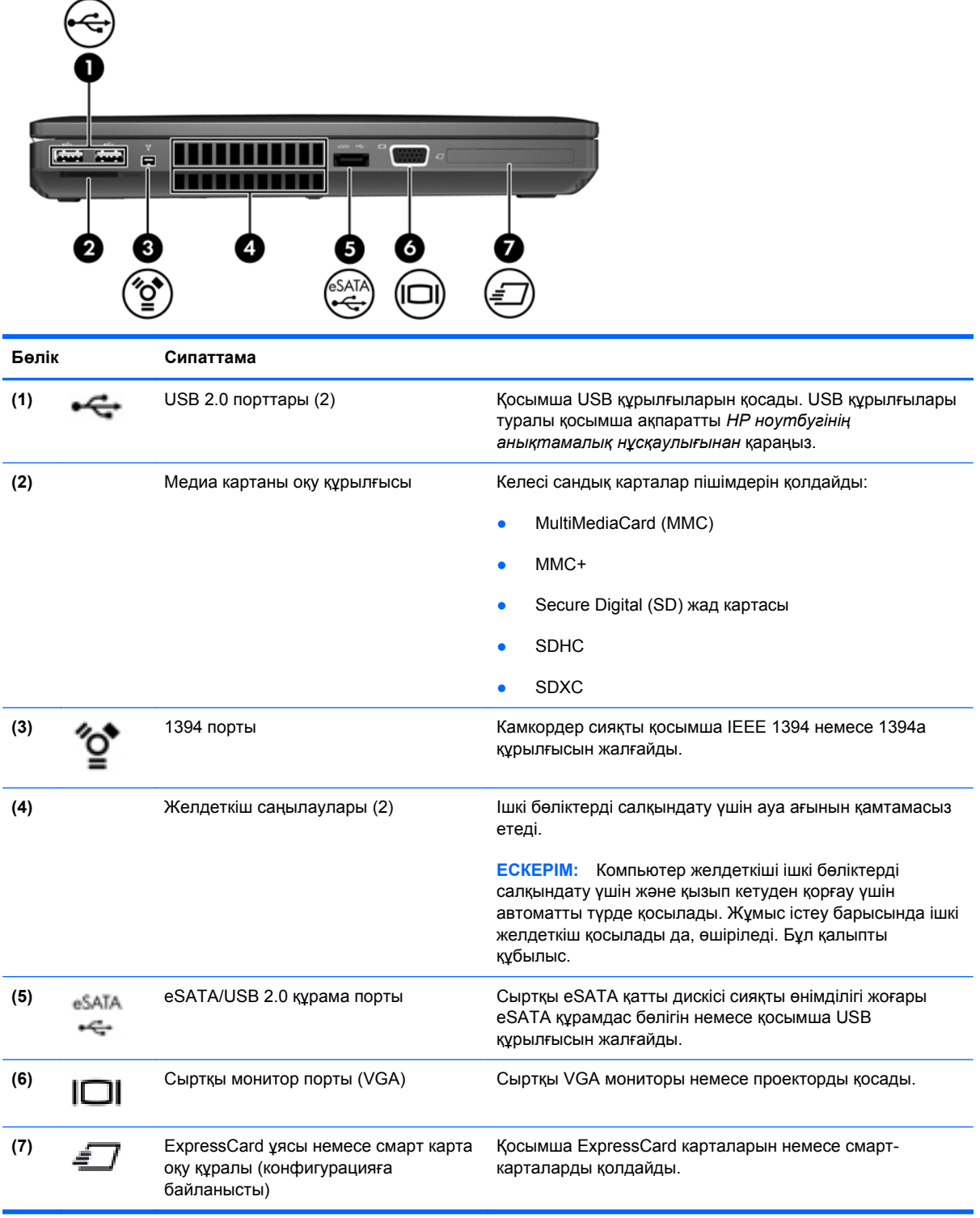

# <span id="page-22-0"></span>**Артқы жағынан көрінісі**

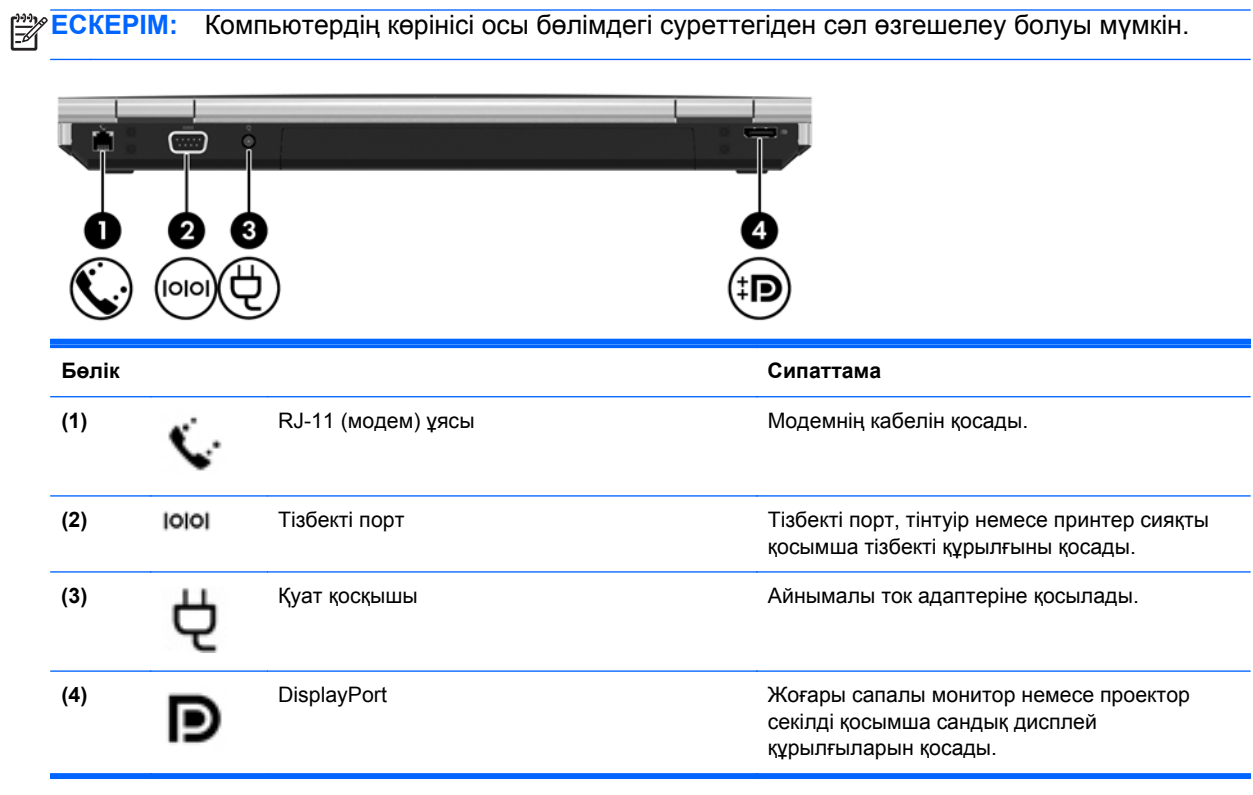

# <span id="page-23-0"></span>**Дисплей**

**ЕСКЕРІМ:** Компьютерге ұқсас суретті қараңыз.

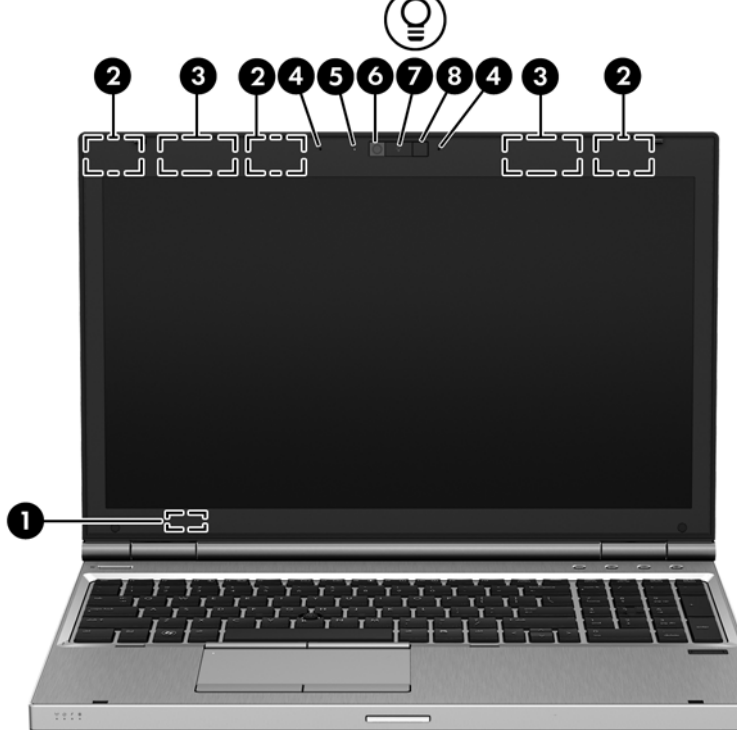

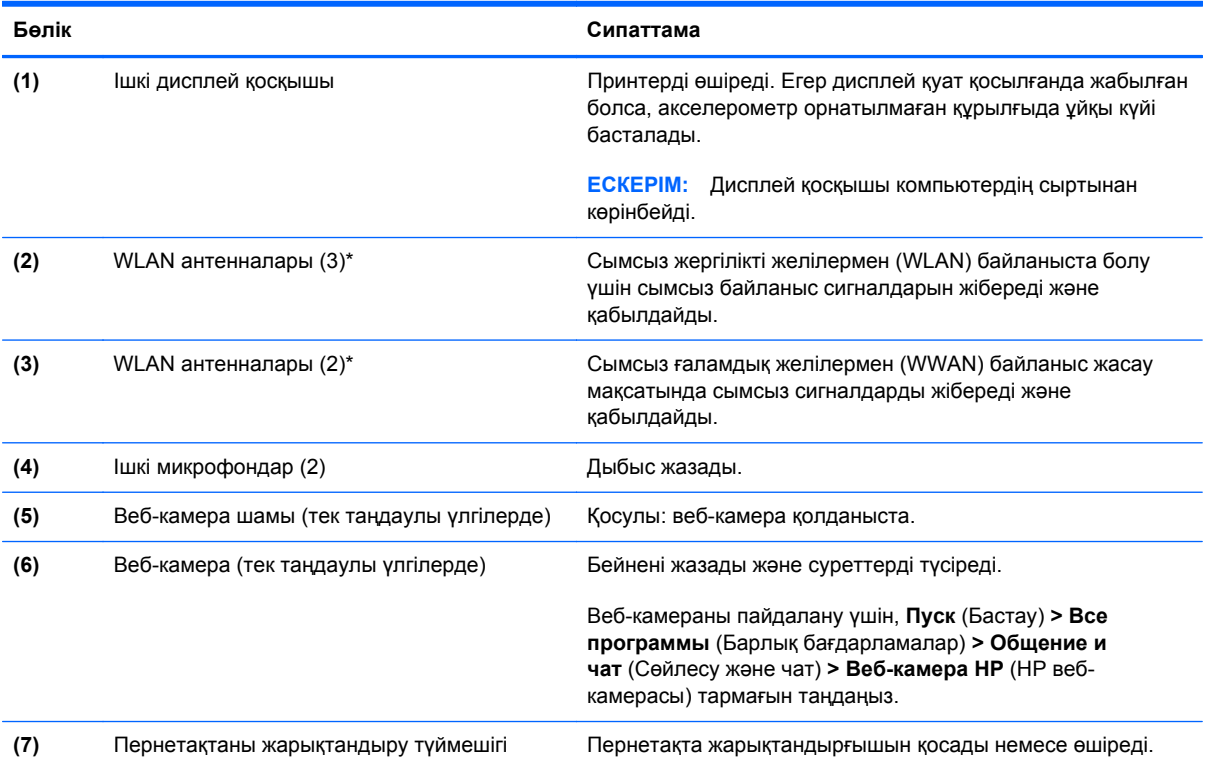

<span id="page-24-0"></span>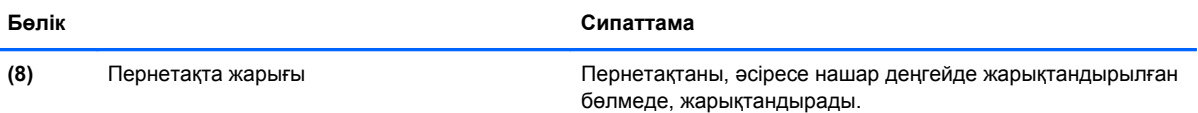

\*Бұл антенналар компьютердің сыртынан көрінбейді. Жақсы таратылым үшін антенналардың айналасындағы аймақтарды тез арада кедергілерден тазалаңыз. Сымсыз байланыс ережелері туралы ескертпелерді көру үшін, мемлекетіңізде немесе аймағыңызда қолданылатын *Заңдық, қауіпсіздік жəне қоршаған орта ескертулері* бөлімін қараңыз. Бұл ескертпелер анықтама жəне қолдау орталықтарында орналасқан.

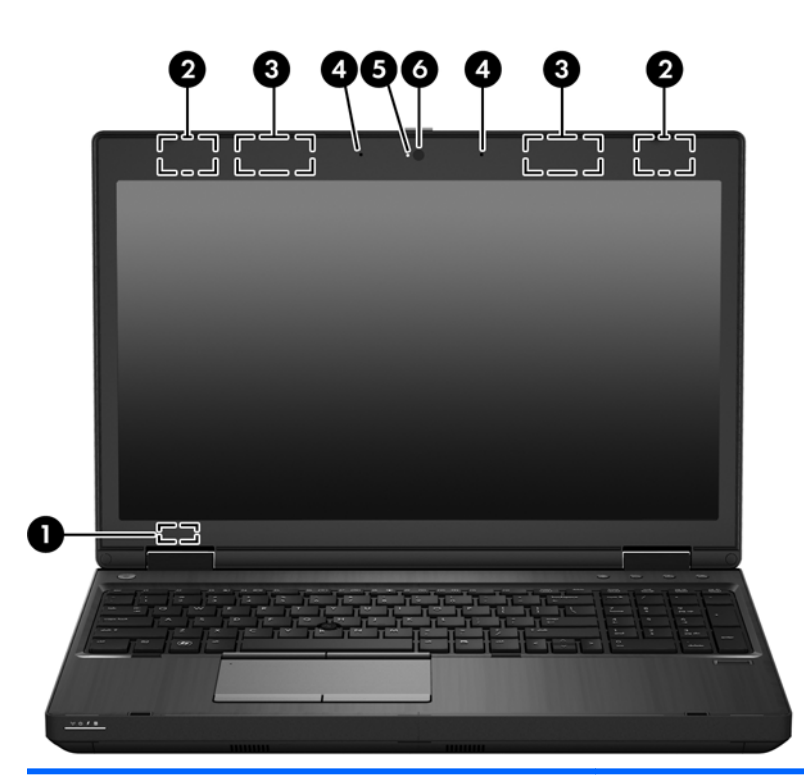

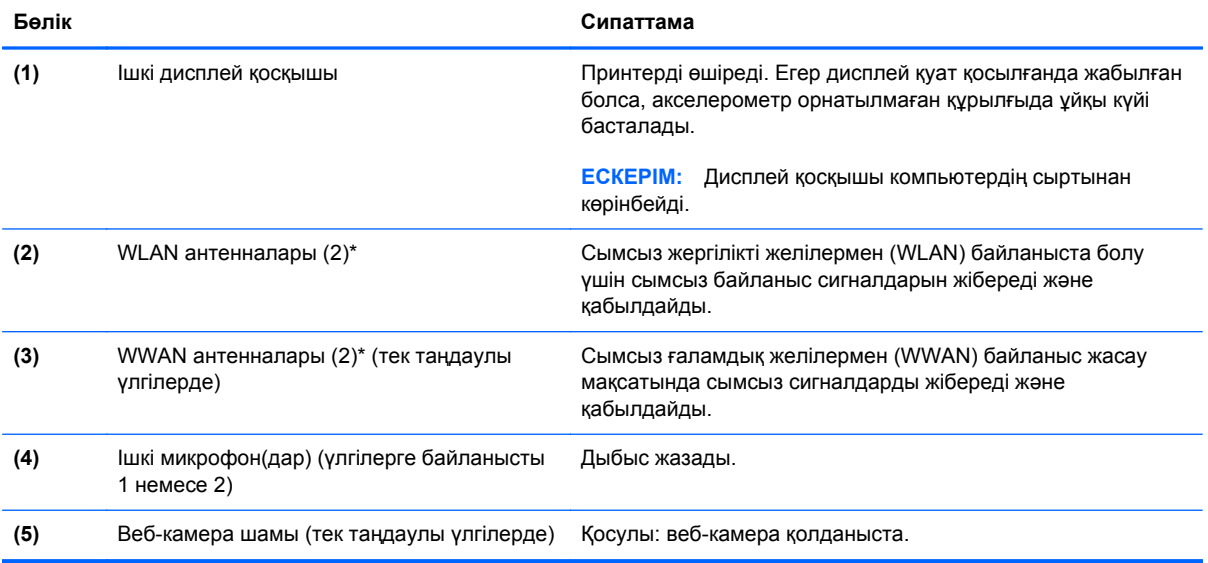

<span id="page-25-0"></span>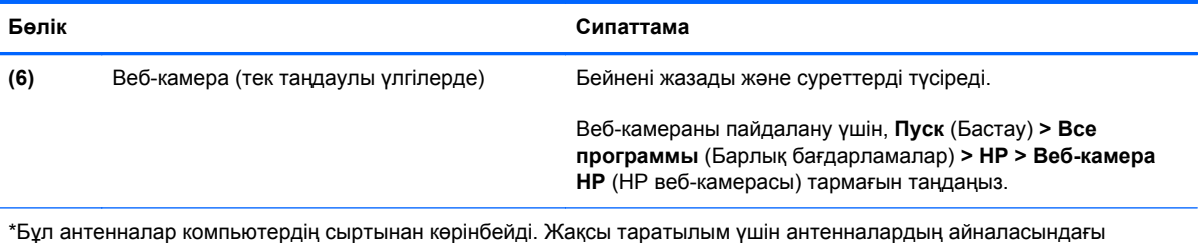

аймақтарды тез арада кедергілерден тазалаңыз. Сымсыз байланыс ережелері туралы ескертпелерді мемлекетіңізде немесе аймағыңызда қолданылатын Заңдық, қауіпсіздік жəне қоршаған орта ескертулері нұсқаулығының бөлімінен қараңыз. Бұл ескертпелер анықтама жəне қолдау орталықтарында орналасқан.

# <span id="page-26-0"></span>**Астыңғы жағы**

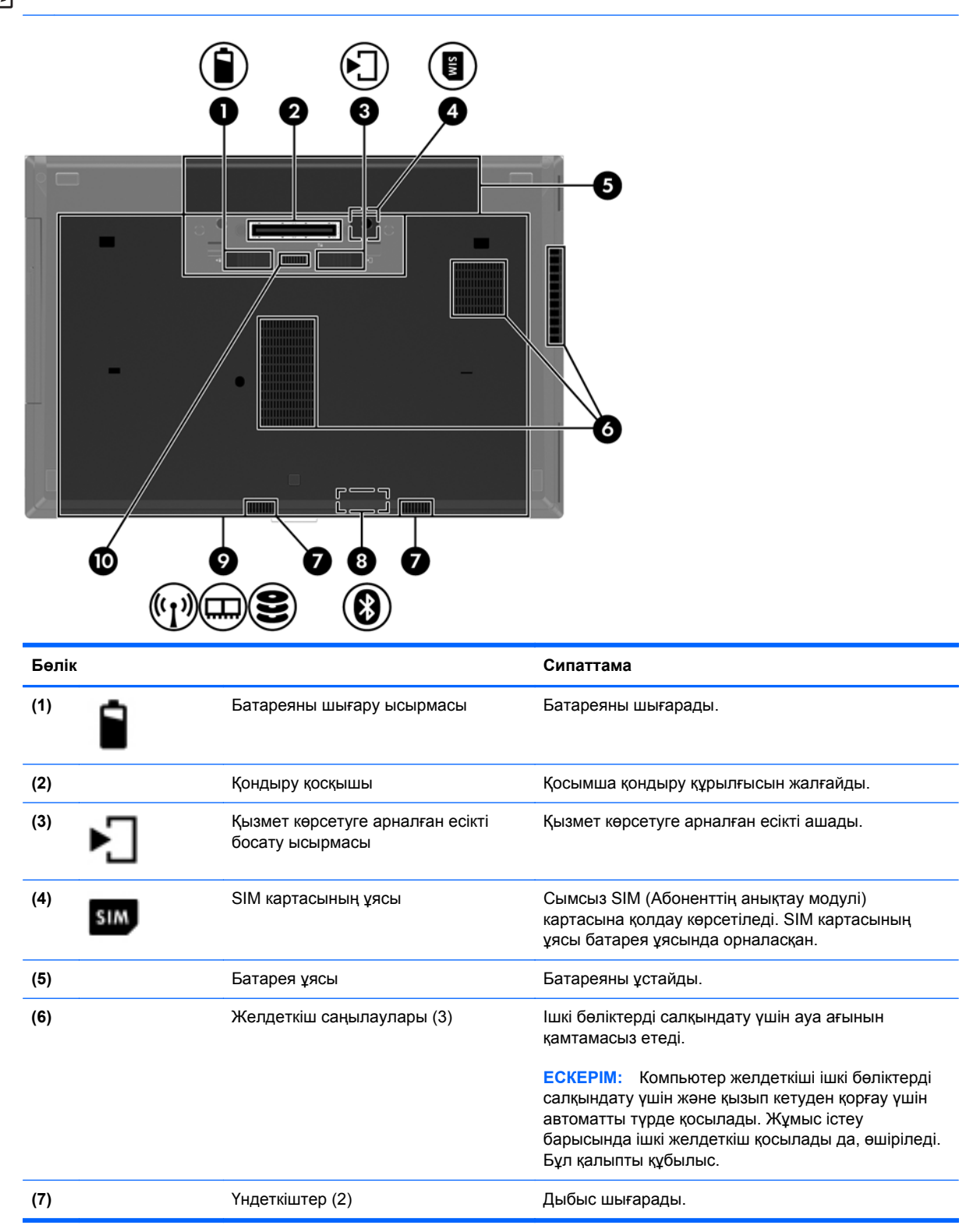

<span id="page-27-0"></span>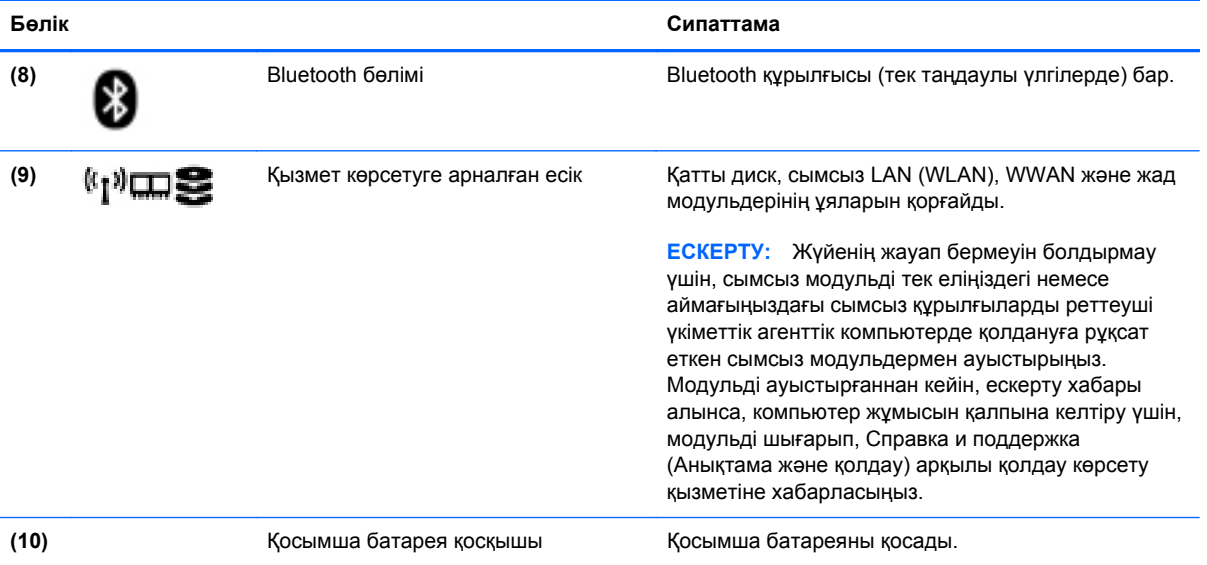

# <span id="page-28-0"></span>**3 Желі байланысын орнату**

**ЕСКЕРІМ:** Интернетке қосылуға арналған жабдық пен бағдарламалық құрал компьютер үлгісіне жəне құрылғы орналасқан жерге байланысты əртүрлі болады.

Компьютер Интернетке қосылудың келесі түрлерінің біреуін немесе екеуін де қолдауы мүмкін:

- Сымсыз Интернетке мобильді кіру үшін сымсыз қосылысты пайдалана аласыз. Қосымша ақпарат алу үшін Бар WLAN [желісіне](#page-30-0) қосылу 23-бетте немесе Жаңа [WLAN](#page-31-0) [желісін](#page-31-0) орнату 24-бетте бөлімін қараңыз.
- Сымды Интернетке сымды желіге қосылу арқылы шығуға болады. Сымды желіге қосылу туралы ақпаратты *НР ноутбугінің анықтамалық нұсқаулығынан* қараңыз.

# <span id="page-29-0"></span>**Интернет провайдерін (ISP) пайдалану**

Интернетке қосылмас бұрын Интернет провайдерінің есептік жазбасын орнату қажет. Интернет қызметі мен модем сатып алу үшін, жергілікті Интернет провайдерімен хабарласыңыз. Интернет қызметі провайдері модем параметрлерін реттеуге, сымсыз компьютерді модемге қосу үшін желі кабелін орнатуға жəне Интернет қызметін тексеруге көмектеседі.

**ЕСКЕРІМ:** Интернет провайдері Интернетке кіру үшін пайдаланушы идентификаторы мен құпия сөзді береді. Берілген мəліметтерді жазып алыңыз да, қауіпсіз жерде сақтаңыз.

Жаңа Интернет жазбасын орнату немесе компьютердің параметрлерін бар жазбаны пайдаланатын реттеу үшін көмектесетін мынадай мүмкіндіктер бар:

- **Интернет қызметтері мен ұсыныстары (кейбір жерлерде бар)** бұл утилита жаңа Интернет жазбасын жасауға жəне бар жазбаны пайдалану үшін компьютер параметрлерін реттеуге көмектеседі. Бұл утилитаны пайдалану үшін **Пуск** (Бастау) **> Все программы** (Барлық бағдарламалар) **> Общение и чат** (Сөйлесу жəне чат) тармақтарын таңдаңыз.
- **Интернет провайдері беретін белгішелер (кейбір жерлерде бар)** бұл белгішелер Windows жұмыс үстелінде көрсетілуі немесе Online Services (Желідегі қызметтер) атты жұмыс үстелі қалтасында топталуы мүмкін. Компьютерде жаңа Интернет жазбасын орнату немесе компьютерді бар жазбаны пайдаланатын етіп реттеу үшін белгішені екі рет басып, экрандағы нұсқауларды орындаңыз.
- **Windows жүйесінің Интернетке қосылу шебері** Windows жүйесінің Интернетке қосылу шеберін Интернетке төмендегі жағдайлардың кез келгенінде қосылу үшін пайдалануға болады:
	- Интернет провайдерінде тіркелген есептік жазбаңыз бар болған жағдайда.
	- Интернет есептік жазбасы болмаған жəне Интернет провайдері шебердегі тізімнен таңдағыңыз келген жағдайда. (Интернет провайдерлерінің тізімі барлық аймақтарда бола бермейді).
	- Тізімде жоқ Интернет провайдері таңдалған жағдайда жəне таңдалған Интернет провайдері IP мекенжайы, сондай-ақ POP3 жəне SMTP параметрлері сияқты қажетті ақпарат берген жағдайда.

Windows Интернетке қосылу шебері мен шеберді пайдалануға арналған нұсқауларды ашу үшін, **Пуск** (Бастау) **> Панель управления** (Басқару тақтасы) **> Сеть и Интернет** (Желі жəне Интернет) **> Центр управления сетями и общим доступом** (Желілер мен ортақ пайдалануды басқару орталығы) тармақтарын таңдаңыз.

**ЕСКЕРІМ:** Шебер Windows желіаралық қалқанын қосу немесе ажыратуды таңдауыңызды сұраса, желіаралық қалқанды қосу пəрменін таңдаңыз.

# **Сымсыз желіге қосылу**

Сымсыз технология деректерді сым арқылы емес, радио толқындары арқылы тасымалдайды. Компьютер келесі сымсыз құрылғылардың біреуі немесе бірнешеуімен жабдықталған болуы мүмкін:

- Сымсыз жергілікті желі (WLAN) құрылғысы
- HP Мобильді кең ауқымды модулі, сымсыз аймақтық желі (WWAN) құрылғысы
- Bluetooth құрылғысы

<span id="page-30-0"></span>Сымсыз байланыс технологиясы туралы жəне сымсыз желіге қосылу туралы қосымша ақпарат алу үшін *НР ноутбугінің анықтамалық нұсқаулығынан*, анықтама жəне қолдау орталығындағы веб-тораптар сілтемелерінен жəне берілген мəліметтерден қараңыз.

## **Бар WLAN желісіне қосылу**

- **1.** Компьютерді қосыңыз.
- **2.** WLAN құрылғысының қосулы екендігіне көз жеткізіңіз.
- **3.** Тапсырмалар тақтасының оң жағындағы хабарландыру аймағында желі белгішесін басыңыз.
- **4.** Қажет WLAN желісін таңдаңыз.
	- **ЕСКЕРІМ:** Егер WLAN тізімі көрсетілсе, сымсыз жол жоспарлағышы ауқымының немесе кіру нүктесінің сыртында болуыңыз мүмкін.
	- **ЕСКЕРІМ:** Жалғанатын желі көрсетілмесе, **Открыть центр управления сетями и общим доступом** (Желілер мен ортақ пайдалануды басқару орталығын ашу) пəрменін таңдап, **Настройка нового подключения или сети** (Жаңа қосылым немесе желіні орнату) түймешігін басыңыз. Мүмкіндіктер тізімі көрсетіледі. Желі іздеу жəне оған жалғану жұмысының қолмен орындалуын немесе жаңа желі байланысының орнатылуын таңдауға болады.
- **5. Подключить** (Қосылу) пəрменін таңдаңыз.
- **6.** Егер желі қауіпсіз қосылған WLAN желісі болса, сізден желінің қауіпсіздік кілтін енгізу сұралады, бұл қауіпсіздік коды болып табылады. Кодты енгізіп, қосылуды аяқтау үшін, **OK** түймешігін басыңыз.

# <span id="page-31-0"></span>**Жаңа WLAN желісін орнату**

Қажетті жабдықтар:

- Кең жолақты модем (DSL немесе кабельді) (бөлек сатылады) **(1)** жəне Интернет провайдерінен (ISP) сатып алынған жоғары жылдамдықты Интернет қызметі
- Сымсыз жол жоспарлағыш (бөлек сатылады) **(2)**
- Жаңа сымсыз компьютер **(3)**

**ЕСКЕРІМ:** Кейбір модемдердің ішіне жол жоспарлағышы орнатылады. Интернет провайдерінен модем түрінің қайсысын пайдаланатындығын сұраңыз.

Суретте Интернетке қосылған дайын WLAN сымсыз желісінің орнатымы мысалға келтірілген. Желі кеңейген сайын, Интернетке кіру үшін желіге қосымша сымсыз жəне сымды компьютерлерді қосуға болады.

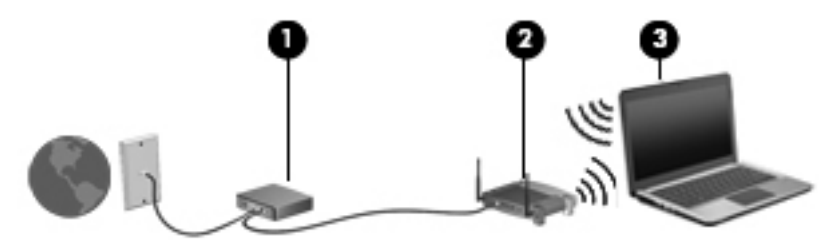

### <span id="page-32-0"></span>**Сымсыз жол жоспарлағыш параметрлерін реттеу**

WLAN желісін орнату бойынша көмек керек болса, жол жоспарлағыштың өндірушісі немесе Интернет провайдері (ISP) берген ақпаратты қараңыз.

Windows амалдық жүйесінде жаңа сымсыз желіні орнатуға көмектесетін құралдар бар. Желі параметрлерін орнату мақсатында Windows құралдарын пайдалану:

● **Пуск** (Бастау) **> Панель управления** (Басқару тақтасы) **> Сеть и Интернет** (Желі жəне Интернет) **> Центр управления сетями и общим доступом** (Желілер мен ортақ пайдалануды басқару орталығы) **> Установить новое соединение или сеть** (Жаңа байланыс немесе желі орнату) **> Настроить сеть** (Желі орнату) тармағын таңдаңыз. Одан кейін экрандағы нұсқауларды орындаңыз.

**ЕХУ ЕСКЕРІМ:** Жаңа сымсыз компьютеріңізді жол жоспарлағышына онымен қамтамасыз етілген желілік кабель арқылы бастапқыда қосу ұсынылады. Компьютер Интернетке сəтті қосылғаннан кейін кабельді ажыратып, Интернетке сымсыз желі арқылы кіруге болады.

### **WLAN жүйесін қорғау**

WLAN құрылғысын орнатқан немесе бар WLAN желісіне кірген кезде, əрқашан рұқсатсыз кіруден желіні қорғау үшін қауіпсіздік мүмкіндіктерін қосыңыз.

WLAN желісін қорғау туралы қосымша ақпаратты *HP ноутбугінің анықтамалық нұсқаулығынан* қараңыз.

# <span id="page-33-0"></span>**4 Пернетақта мен меңзегіш құрылғылар**

# **Пернетақтаны пайдалану**

# **Үстіңгі жолдағы пернелерді анықтау**

Компьютерге ұқсас суретті қараңыз.

Жылдам перне дегеніміз fn пернесінің **(1)** жəне esc пернесі **(2)** немесе функционалдық пернелердің біреуінің **(3)** тіркесімі.

**ЕСКЕРІМ:** Компьютердің көрінісі осы бөлімдегі суреттегіден сәл өзгешелеу болуы мүмкін.

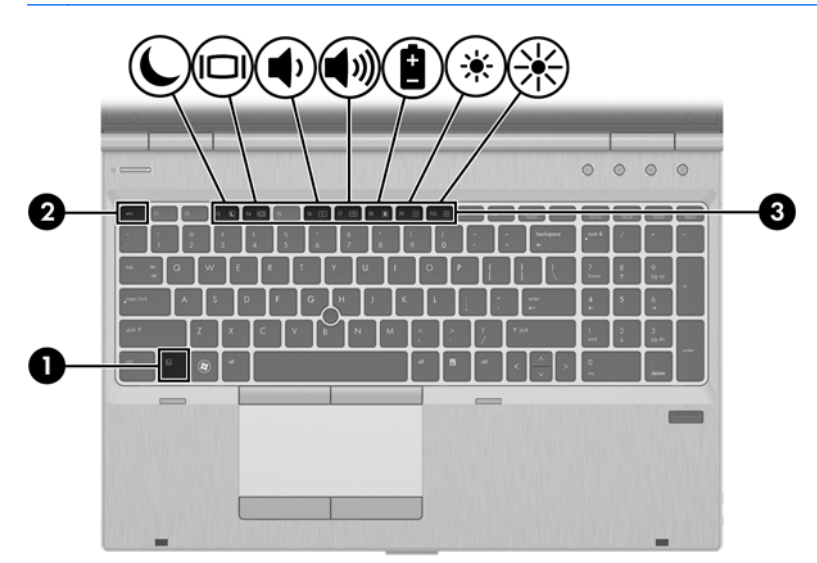

Пернелер тіркесімін пайдалану:

**▲** fn пернесін аз уақыт басып, жылдам пернелер тіркесімінің екінші пернесін аз уақыт басыңыз.

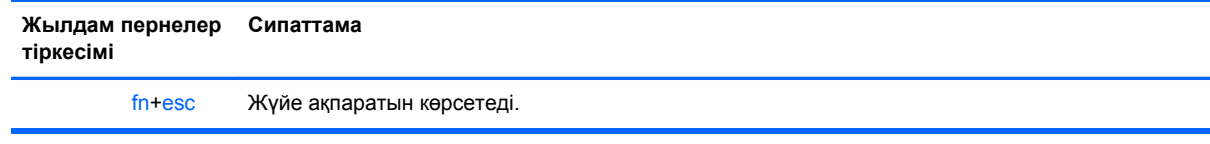

<span id="page-34-0"></span>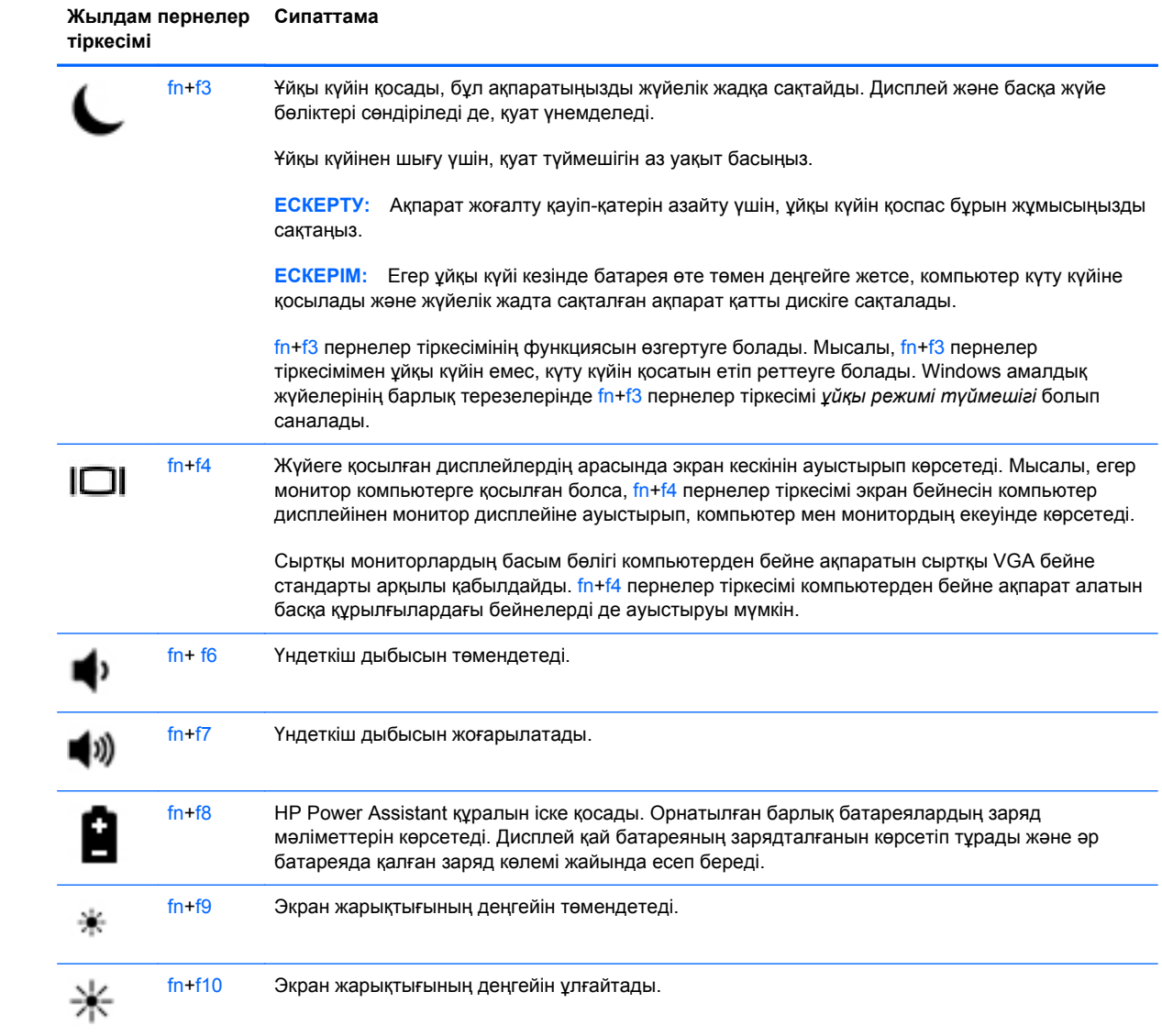

# <span id="page-35-0"></span>**Пернетақталарды пайдалану**

Компьютерде енгізілген сандық пернетақта немесе ішкі сандық пернетақта бар. Компьютерде қосымша сыртқы сандық пернетақта немесе сандық пернетақтасы бар қосымша сыртқы пернетақта да жұмыс істейді.

## **Кірістірілген сандық пернетақтаны пайдалану**

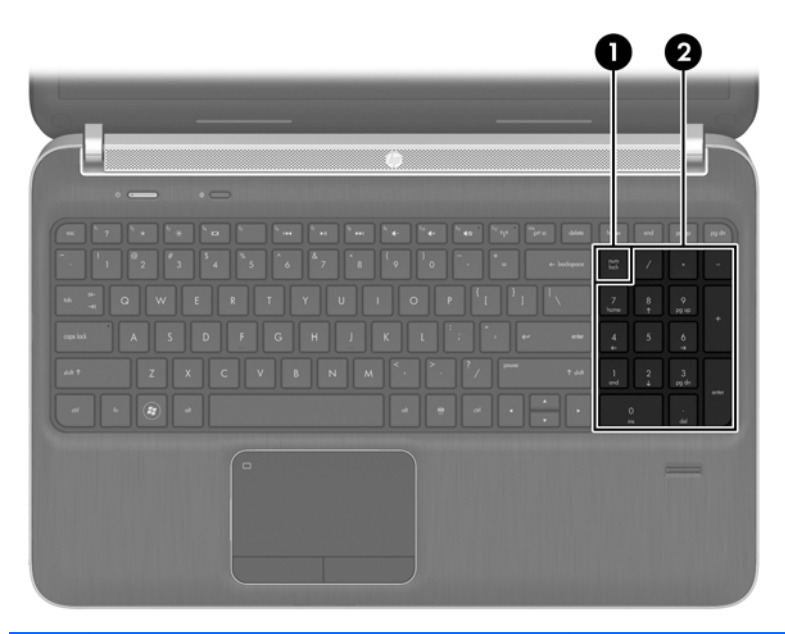

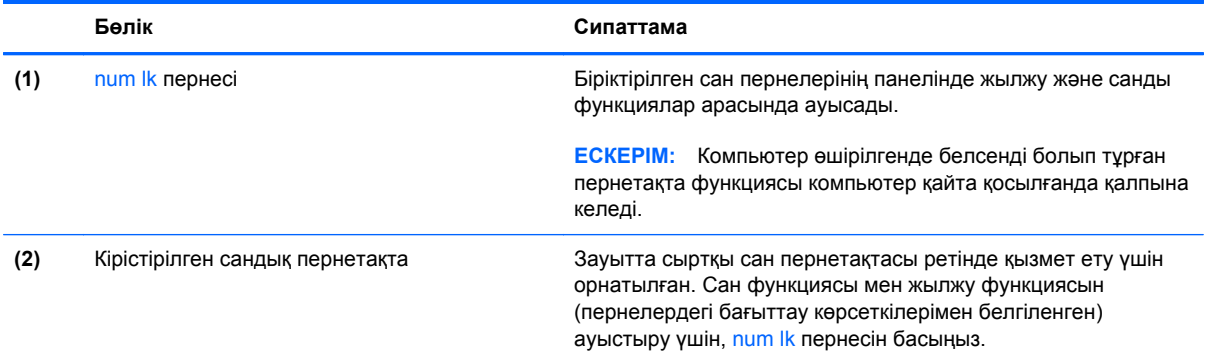

### <span id="page-36-0"></span>**Қосымша сыртқы сандық пернетақтаны пайдалану**

Көптеген сыртқы сандық пернетақталардағы пернелер num lock қызметінің қосулы немесе өшірулі болуына байланысты əртүрлі қызмет атқарады. (Num lock зауытта өшіріледі.) Мысалы:

- num lock қосулы болғанда, пернетақта пернелерінің көбі сандарды тереді.
- num lock өшірулі болғанда, пернетақта пернелерінің көбі көрсеткі, page up немесе page down пернелері сияқты жұмыс істейді.

Сыртқы пернетақтада num lock функциясы қосулы болса, компьютердегі num lock шамы жанып тұрады. Сыртқы пернетақтадағы num lock функциясы өшірулі болса, компьютердегі num lock шамы сөніп тұрады.

Жұмыс істегенде, сыртқы пернетақтадағы num lock қызметін қосу немесе өшіру үшін:

**▲** Компьютердегі емес, сыртқы пернетақтадағы num lk пернесін басыңыз.

# <span id="page-37-0"></span>**Меңзегіш құрылғыларды пайдалану**

**ЕСКЕРІМ:** Компьютермен бірге жеткізілетін меңзегіш құрылғылармен қоса, сыртқы USB тінтуірін оны компьютердегі USB порттарының біреуіне жалғау арқылы пайдалануға болады.

## **Меңзегіш құрылғылар параметрлерін орнату**

Түймешік теңшелімі, басу жылдамдығы жəне меңзер параметрлері сияқты меңзегіш құрылғыларына арналған параметрлерді теңшеу үшін, Windows жүйесіндегі тінтуір параметрлерін қолданыңыз.

Тінтуір параметрлерін қолдану үшін

● **Пуск** (Бастау) **> Устройства и принтеры** (Құрылғылар мен принтерлер) тармақтарын таңдаңыз. Одан кейін компьютеріңіз болып табылатын құрылғыны тінтуірдің оң жақ түймешігімен басып, **Настройки мыши** (Тінтуір параметрлері) пəрменін таңдаңыз.

## **Меңзегіш таяқшаны пайдалану (тек таңдаулы үлгілерде)**

Меңзегіш таяқшаны көрсеткіні экранда жылжытқыңыз келген бағытта басыңыз. Тінтуірдегі оң жəне сол жақ түймешіктер сияқты, меңзегіш таяқшаның оң жəне сол жақ түймешіктерін пайдаланыңыз.

## **Сенсорлы тақтаны қолдану**

Меңзерді басқа жерге жылжыту үшін, саусағыңызды сенсорлы тақта беті арқылы қалаған бағытқа жылжытыңыз. Сенсорлы тақтаның сол жəне оң жақ түймешіктері сыртқы тінтуірдің түймешіктері сияқты пайдаланылады.

### <span id="page-38-0"></span>**Сенсорлы тақтаны өшіру жəне қосу**

Сенсорлы тақтаны өшіру жəне қосу үшін, сенсорлы тақтаны қосу/өшіру түймешігін екі рет жылдам түртіңіз.

Сенсорлы тақта шамы жəне экрандағы дисплей белгішелері сенсорлы тақта күйін көрсетеді. Келесі кестеде сенсорлы тақтаның көрсетілетін белгішелері көрсетіліп, сипатталған.

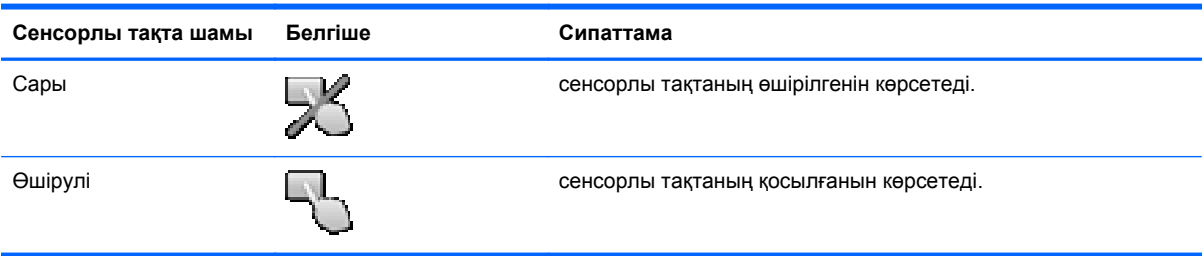

### **Шарлау**

Меңзерді басқа жерге жылжыту үшін, саусағыңызды сенсорлы тақта беті арқылы қалаған бағытқа жылжытыңыз. Сенсорлы тақтаның тік жылжу аймағы арқылы жоғары жəне төмен жылжу үшін, саусағыңызды сенсорлы тақта үстінен жоғары жəне төмен жылжытыңыз.

**ЕСКЕРІМ:** Егер сенсорлы тақтаны меңзерді басқа жерге жылжыту үшін пайдаланатын болсаңыз, жылжу аймағына орналастырмастан бұрын, саусағыңызды сенсорлы тақтадан көтеруіңіз керек. Саусақты сенсорлы тақтадан жылжу аймағына жайлап сырғыту жылжыту функциясын белсендірмейді.

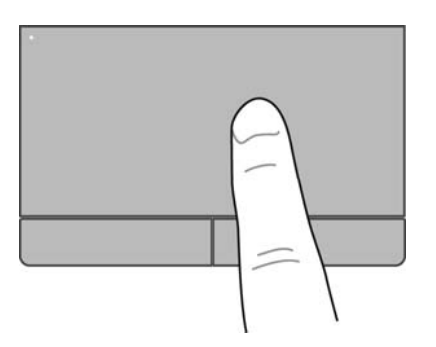

## <span id="page-39-0"></span>**Таңдау**

Сенсорлы тақтасының сол жəне оң жақ түймешіктерін сыртқы тінтуірдің тиісті түймешіктері ретінде пайдаланыңыз.

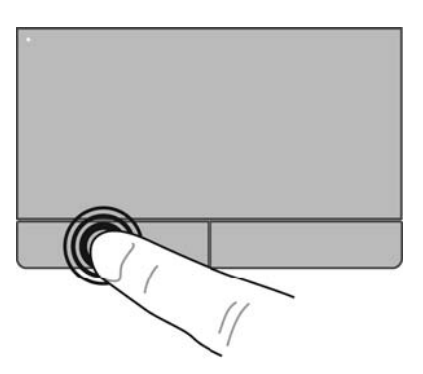

### **Сенсорлы тақта қимылдарын пайдалану**

Сенсорлы тақта бірқатар қимылдарды қолдайды. Сенсорлы тақта қимылдарын пайдалану үшін сенсорлы тақтаға екі саусақты бір уақытта орналастырыңыз.

**ЕСКЕРІМ:** Сенсорлы тақта қимылдарына бағдарламалардың барлығында қолдау көрсетіле бермейді.

Қимылдың көрсетілімін көру үшін

- **1.** Тапсырмалар тақтасының оң жағындағы хабарландыру аймағының шегінде орналасқан **Отображать скрытые значки** (Жасырын белгішелерді көрсету) белгішесін басыңыз.
- **2. Synaptics Pointing Device** (Synaptics меңзегіш құрылғысы) белгішесін  $\bigcap$  басып, **Pointing Device Properties** (Меңзегіш құрылғы сипаттары) параметрін таңдаңыз.
- **3. Параметры устройства** (Құрылғы параметрлері) қойыншасын нұқып, ашылған терезеде құрылғыны таңдаңыз, одан кейін **Параметры** (Параметрлер) пəрменін таңдаңыз.
- **4.** Көрсетілімді бастау үшін, қимылды басыңыз.

Қимылдарды қосу жəне ажырату үшін

- **1.** Тапсырмалар тақтасының оң жағындағы хабарландыру аймағының шегінде орналасқан **Отображать скрытые значки** (Жасырын белгішелерді көрсету) белгішесін басыңыз.
- **2. Synaptics Pointing Device** (Synaptics меңзегіш құрылғысы) белгішесін  $\bigcap$  басып, **Pointing Device Properties** (Меңзегіш құрылғы сипаттары) параметрін таңдаңыз.
- **3. Параметры устройства** (Құрылғы параметрлері) қойыншасын нұқып, ашылған терезеде құрылғыны таңдаңыз, одан кейін **Параметры** (Параметрлер) пəрменін таңдаңыз.
- **4.** Қосылатын немесе өшірілетін қимылдың жанына құсбелгі қойыңыз.
- **5. Применить** (Қолдану) пəрменін таңдап, одан кейін **OK** түймешігін басыңыз.

#### <span id="page-40-0"></span>**Жылжу**

Жылжу қимылы бетте немесе суретте жоғары, төмен қарай немесе көлденең жылжу кезінде қажет əрекет. Жылжу үшін екі саусақты сенсорлы тақтаның үстіне бөлек қойып, оларды сенсорлы тақта арқылы жоғары, төмен, сол немесе оң жаққа қарай апарыңыз.

**ЕСКЕРІМ:** Жылжу жылдамдығы саусақ жылдамдығы арқылы басқарылады.

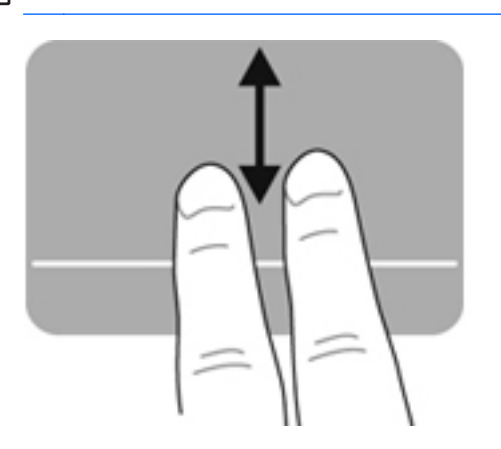

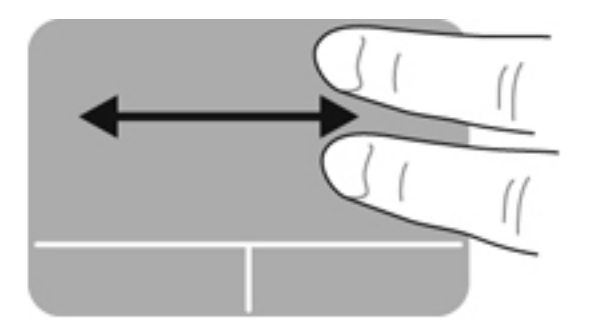

#### **Шымшу/Масштабтау**

Шымшу суреттерді немесе мəтінді үлкейтуге не кішірейтуге мүмкіндік береді.

- Үлкейту үшін, екі саусақты сенсорлы тақтаға бірге қойып, олардың арасын ашыңыз.
- Кішірейту үшін, екі саусақты сенсорлы тақтаға арасын алшақ қойып, одан кейін олардың арасын жақындатыңыз.

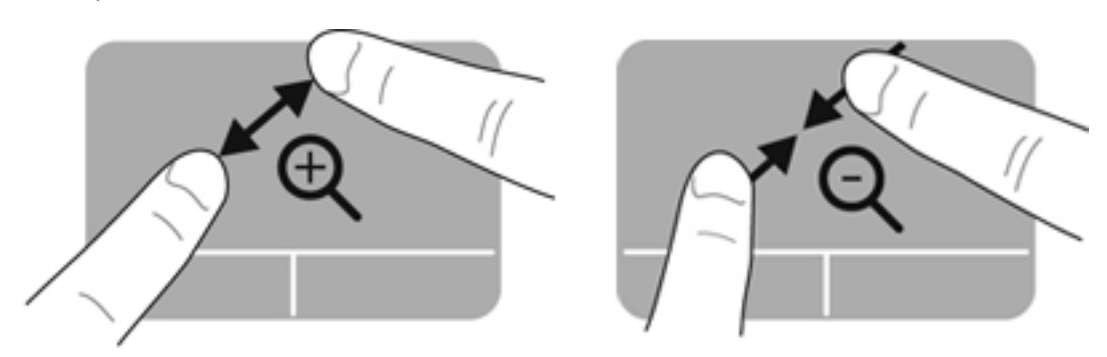

#### <span id="page-41-0"></span>**Айналдыру**

Айналдыру мүмкіндігі фотосурет жəне беттер сияқты элементтерді айналдыруға мүмкіндік береді. Айналдыру үшін, сол сұқ саусақты сенсорлы тақта аймағында тіреңіз. Оң сұқ саусақты тірелген саусақты айналдырып, сағат тілімен 90 градус жүргізіңіз. Кері айналдыру үшін, оң сұқ саусақты сағат тіліне қарсы 90 градус жүргізіңіз.

**ЕСКЕРІМ:** Айналдыру әрекеті сенсорлы тақта аумағында жасалуы тиіс.

**ЕСКЕРІМ:** Айналдыру мүмкіндігі зауытта өшіріледі.

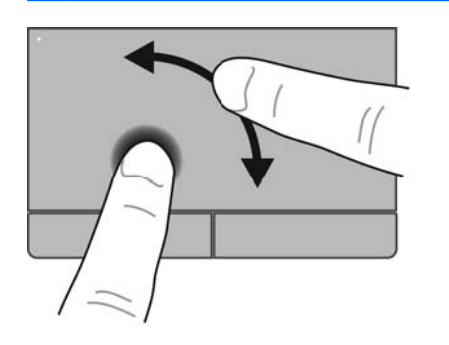

### **Сызу**

Сызу қимылы экрандар арқылы шарлауға немесе құжаттар арқылы жылдам айналдыруға мүмкіндік береді. Сызу үшін, үш саусақты пайдаланып, сенсорлы тақта аймағында жоғары, төмен, сол жаққа немесе оң жаққа тез сызыңыз.

**ЕСКЕРІМ:** Үш саусақпен сызу мүмкіндігі зауытта өшіріледі.

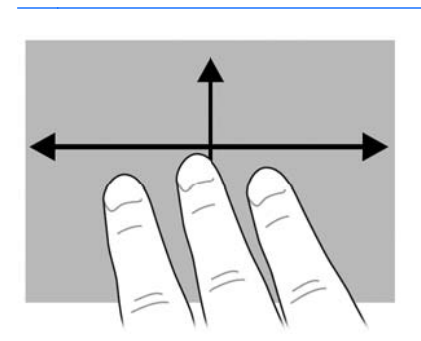

# <span id="page-42-0"></span>**5 Күтім**

# **Батареяны салу жəне шығарып алу**

**ЕСКЕРІМ:** Батарея пайдалану туралы қосымша ақпаратты *HP ноутбугінің анықтамалық нұсқаулығынан* қараңыз.

Батареяны салу үшін

- **1.** Компьютерді төңкеріп, батарея ұясы өзіңізге қараған күйде тегіс бетке қойыңыз.
- **2.** Батареяны **(1)** батареяның орнына отырғанша енгізіңіз.

Батареяны босату ысырмасы **(2)** батареяны орнына автоматты түрде бекітеді.

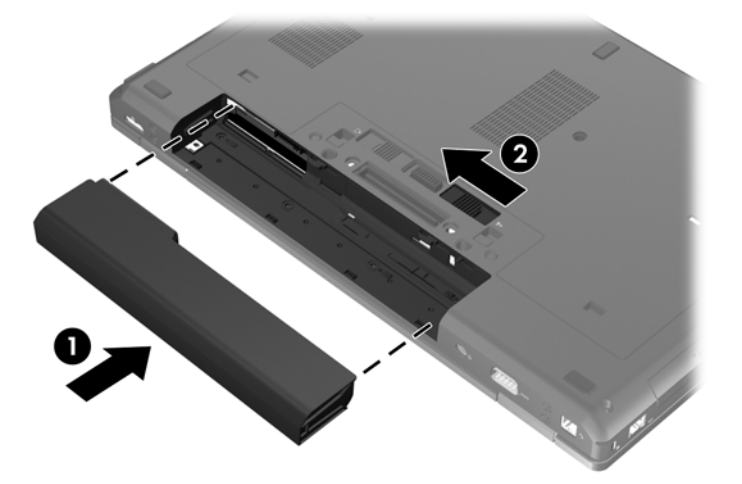

Батареяны шығарып алу үшін

- **ЕСКЕРТУ:** Компьютердің жалғыз қуат көзі болып табылатын батареяны шығарып алу ақпараттың жоғалуын тудыруы мүмкін. Ақпараттың жоғалмауын қамтамасыз ету үшін, батареяны шығарып алмастан бұрын, күту күйін қосыңыз немесе компьютерді Windows жүйесі арқылы өшіріп тастаңыз.
	- **1.** Компьютерді төңкеріп, батарея ұясы өзіңізге қараған күйде тегіс бетке қойыңыз.
	- **2.** Батареяны шығарып алу үшін, батареяны босату ысырмасын **(1)** сырғытыңыз.

**3.** Батареяны компьютерден **(2)** шығарып алыңыз.

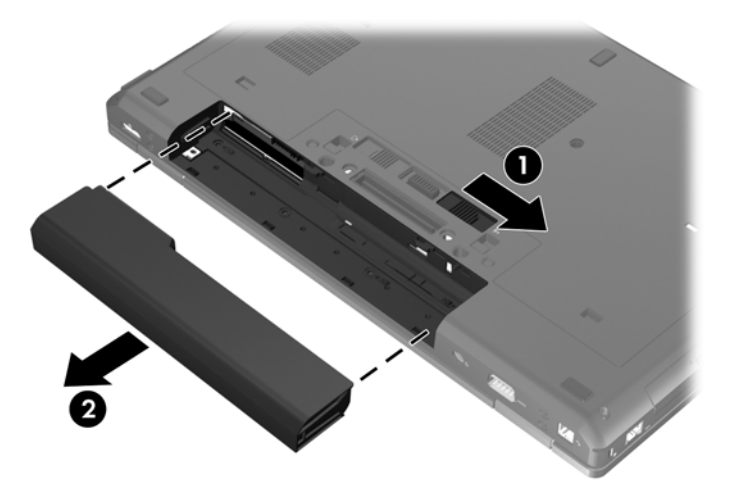

# <span id="page-44-0"></span>**Қызмет көрсетуге арналған есікті шешу жəне орнына салу**

**ЕСКЕРТУ:** Мəліметтердің жоғалуын немесе жауапсыз жүйені болдырмау үшін

Жұмысыңызды сақтаңыз да, жад модулін немесе қатты дискіні қоспас немесе ауыстырмас бұрын компьютерді өшіріңіз.

Егер компьютер сөндірулі немесе ұйқы күйінде екендігіне сенімді болмасаңыз, қуат түймешігін басып, компьютерді қосыңыз. Содан соң амалдық жүйе арқылы компьютерді өшіріңіз.

## **Қызмет көрсетуге арналған есікті алу**

Жад модулі, қатты диск, қызметтік жапсырма мен басқа бөліктерге кіру үшін, қызмет көрсетуге арналған есікті алыңыз.

Қызмет көрсетуге арналған есікті алу үшін

- **1.** Компьютерден батареяны шығарып алыңыз ([Батареяны](#page-42-0) салу жəне шығарып алу 35-бетте бөлімін қараңыз).
- **2.** Батарея ұясын өзіңізге қаратып, қызмет көрсетуге арналған есікті босату ысырмасын **(1)** сол жаққа сырғытыңыз, (егер қосымша бұранда пайдаланылып тұрса) бұранданы **(2)** шығарып алып, қызмет көрсетуге арналған есікті шешу үшін, босату ысырмасын **(3)** қайта сырғытыңыз.
- **ЕСКЕРІМ:** Егер қосымша бұранданы пайдаланғыңыз келсе, оны қызмет көрсетуге арналған есіктің астында сақтай аласыз.
- **3.** Қызмет көрсетуге арналған есікті компьютердің алдыңғы жағына қарай сырғытып **(4)**, оны шешіңіз **(5)**.

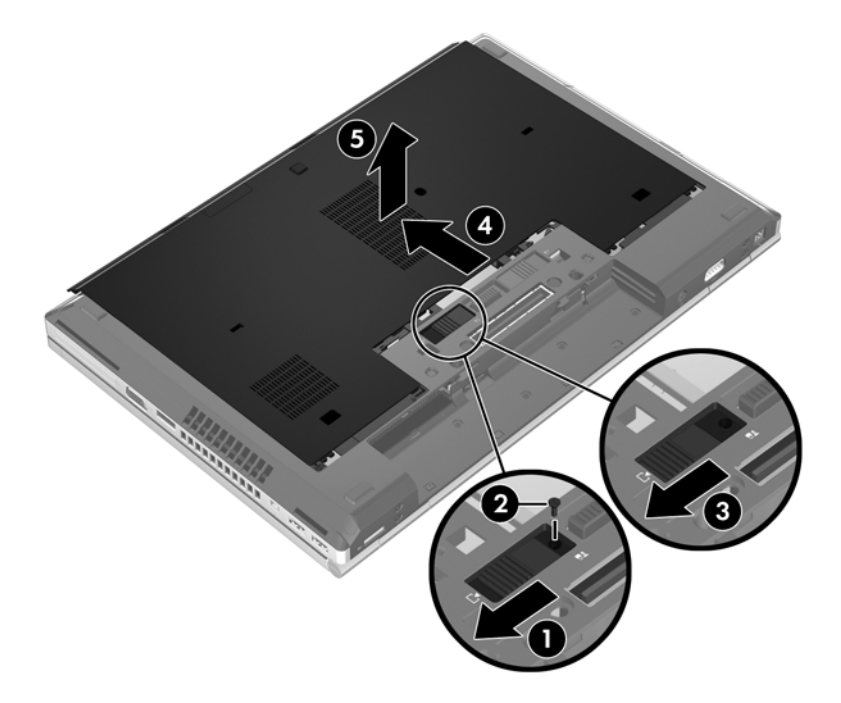

## <span id="page-45-0"></span>**Қызмет көрсетуге арналған есікті орнына салу**

Жад модулі ұясы, қатты диск, қызметтік жапсырма мен басқа бөліктерге кіргеннен кейін қызмет көрсетуге арналған есікті орнына салыңыз.

Қызмет көрсетуге арналған есікті орнына салу үшін

- **1.** Қызмет көрсетуге арналған есікті оның алдыңғы жиегін компьютердің **(1)** алдыңғы жиегімен туралайтындай етіп төмен еңкейтіңіз.
- **2.** Қызмет көрсетуге арналған есіктің артқы жиегіндегі туралау ілгектерін **(2)** компьютердегі кетіктерге енгізіңіз.
- **3.** Қызмет көрсетуге арналған есік орнында отырғанша оны батарея ұясына қарай сырғытыңыз.
- **4.** Батарея ұясын өзіңізге қаратып, қызмет көрсетуге арналған есікті босату ысырмасын сол жаққа сырғытыңыз **(3)** жəне қажет болса, қызмет көрсетуге арналған есікті орнында бекіту үшін қосымша бұранданы **(4)** орнына салып, бұрап қатайтыңыз. Қызмет көрсетуге арналған есікті **(5)** орнында бекіту үшін, босату ысырмасын оң жаққа сырғытыңыз.

**ЕСКЕРІМ:** Егер қосымша бұранданы пайдаланғыңыз келсе, ол қызмет көрсетуге арналған есіктің астында сақталады.

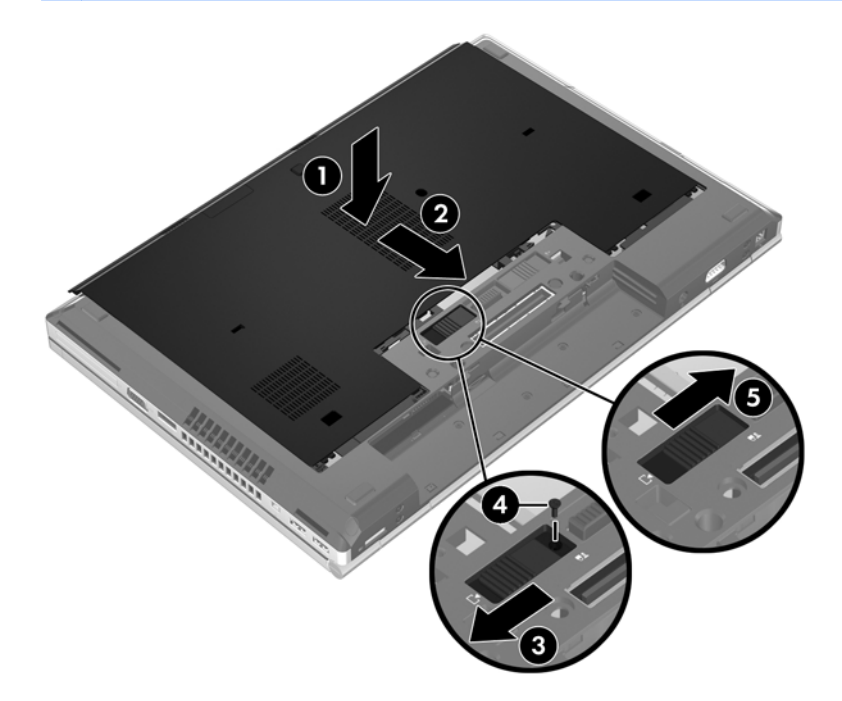

**5.** Батареяны компьютерге салыңыз ([Батареяны](#page-42-0) салу жəне шығарып алу 35-бетте бөлімін қараңыз).

# <span id="page-46-0"></span>**Қатты дискіні ауыстыру немесе жаңарту**

**ЕСКЕРТУ:** Мəліметтердің жоғалуын немесе жауапсыз жүйені болдырмау үшін.

Қатты дискіні қатты диск ұясынан шығармастан бұрын, компьютерді өшіріңіз. Компьютер қосулы тұрғанда, ұйқы немесе күту күйінде болғанда, қатты дискіні шығарып алмаңыз.

Егер компьютер сөндірулі немесе күту күйінде екендігіне сенімді болмасаңыз, қуат түймешігін басып, компьютерді қосыңыз. Содан соң амалдық жүйе арқылы компьютерді өшіріңіз.

# **Қатты дискіні шығарып алу**

**<sup>239</sup>/ ЕСКЕРІМ:** Компьютердің көрінісі осы бөлімдегі суреттегіден сәл өзгешелеу болуы мүмкін.

Қатты дискіні шығарып алу үшін

- **1.** Жұмысыңызды сақтап, компьютерді өшіріңіз.
- **2.** Компьютерге жалғанған айнымалы ток пен сыртқы құрылғыларды ажыратыңыз.
- **3.** Компьютерден батареяны шығарып алыңыз ([Батареяны](#page-42-0) салу жəне шығарып алу 35-бетте бөлімін қараңыз).
- **4.** Қызмет көрсетуге арналған есікті алыңыз (Қызмет [көрсетуге](#page-44-0) арналған есікті алу 37-бетте тарауын қараңыз).
- **5.** Қатты дискідегі 3 бұранданы бұрап босатыңыз **(1)**.
- **6.** Қатты дискіні қосқыштан ажырату үшін, қатты дискідегі **(2)** пластмасса кесіндісін компьютерге қарай тартыңыз.
- **7.** Қатты дискінің қосқышын бұрышта **(3)** көтеру үшін пластмасса кесіндісін пайдаланыңыз жəне дискіні компьютерден шығарып алыңыз **(4)**.

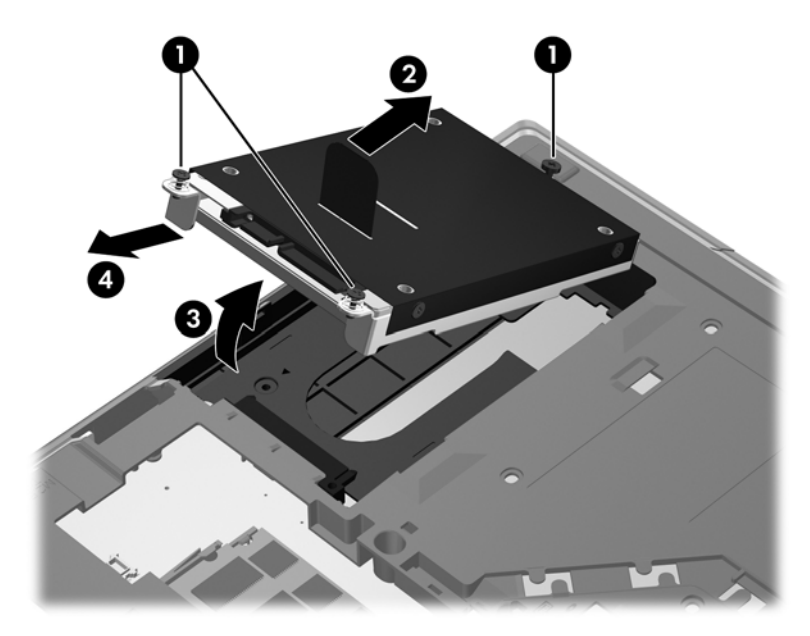

# <span id="page-47-0"></span>**Қатты дискіні орнату**

### **ЕСКЕРІМ:** Компьютердің көрінісі осы бөлімдегі суреттегіден сәл өзгешелеу болуы мүмкін.

Қатты дискіні орнату үшін

- **1.** Қатты дискіні бұрышта **(1)** оның ұясына салып, одан кейін қатты дискіні оның ұясында **(2)** тегіс орналастырыңыз.
- **2.** Қатты дискіні қосқышқа жалғау үшін, пластмасса кесіндісін **(3)** компьютердің ортасына қарай тартыңыз.
- **3.** Қатты диск бұрандаларын бұрап қатайтыңыз **(4)**.

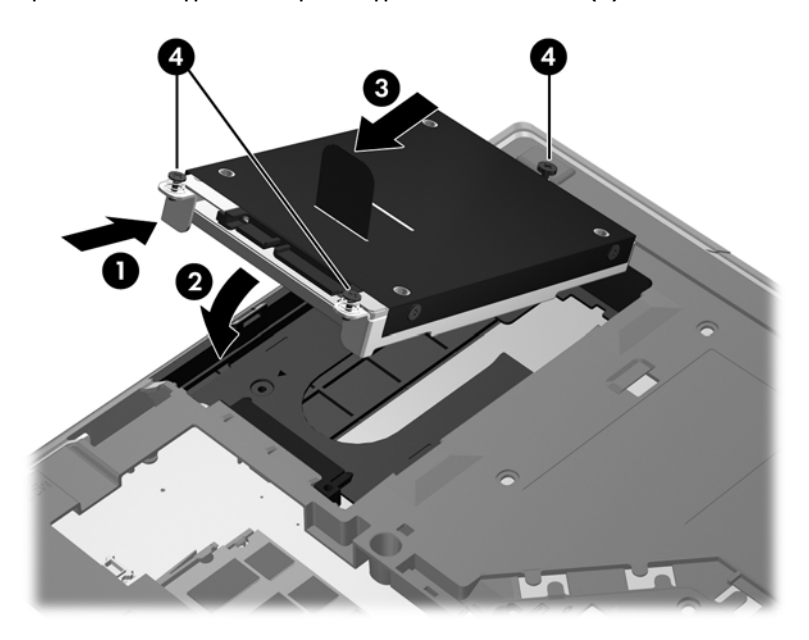

- **4.** Қызмет көрсетуге арналған есікті орнына салыңыз (Қызмет [көрсетуге](#page-45-0) арналған есікті [орнына](#page-45-0) салу 38-бетте бөлімін қараңыз).
- **5.** Батареяны компьютерге салыңыз ([Батареяны](#page-42-0) салу жəне шығарып алу 35-бетте бөлімін қараңыз).
- **6.** Компьютерге жалғанған айнымалы ток пен сыртқы құрылғыларды жалғаңыз.
- **7.** Компьютерді қосыңыз.

# <span id="page-48-0"></span>**Жаңартуға арналған орындағы қатты дискіні ауыстыру**

Жаңартуға арналған орында қатты диск немесе оптикалық диск жетегі орналасуы мүмкін.

# **Қатты дискіні ауыстыру**

**ЕСКЕРТУ:** Мəліметтердің жоғалуын немесе жауапсыз жүйені болдырмау үшін

Қатты дискіні жаңартуға арналған орыннан шығармастан бұрын, компьютерді өшіріңіз. Компьютер қосулы тұрғанда, ұйқы немесе күту күйінде болғанда, қатты дискіні шығарып алмаңыз.

Егер компьютер сөндірулі немесе ұйқы күйінде екендігіне сенімді болмасаңыз, қуат түймешігін басып, компьютерді қосыңыз. Содан соң амалдық жүйе арқылы компьютерді өшіріңіз.

Қатты дискіні жаңартуға арналған орыннан шығарып алу үшін

- **1.** Жұмысыңызды сақтаңыз.
- **2.** Компьютерді өшіріп, дисплейді жабыңыз.
- **3.** Компьютерге жалғанған сыртқы құрылғылардың барлығын ажыратыңыз.
- **4.** Қуат сымын айнымалы ток көзінен ажыратыңыз.
- **5.** Компьютерді төңкеріп, батарея ұясы өзіңізге қараған күйде тегіс бетке қойыңыз.
- **6.** Компьютерден батареяны шығарып алыңыз ([Батареяны](#page-42-0) салу жəне шығарып алу 35-бетте бөлімін қараңыз).
- **7.** Қызмет көрсетуге арналған есікті алыңыз (Қызмет [көрсетуге](#page-44-0) арналған есікті алу 37-бетте тарауын қараңыз).
- **8.** Қатты дискінің бұрандаларын жаңартуға арналған орыннан шығарып алыңыз.

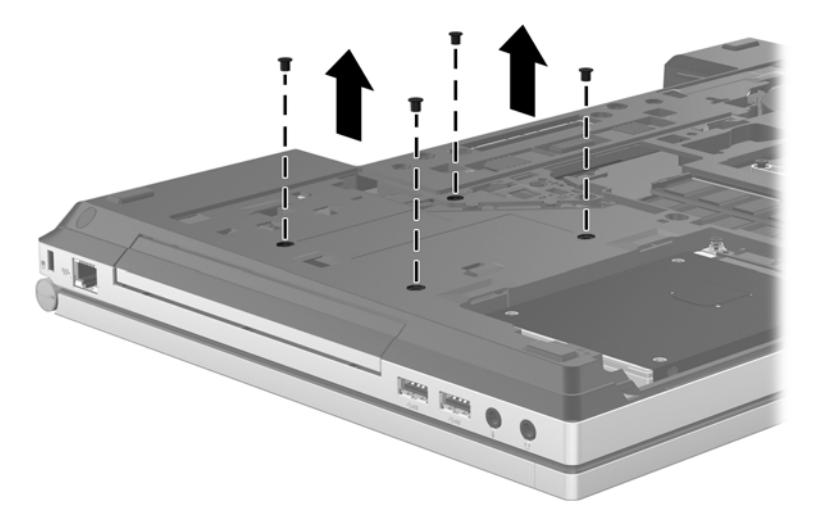

- **9.** Жаңартуға арналған орындағы бұрандаларды бұрап босатыңыз **(1)**.
- **10.** Қатты дискіні шығару үшін ілгекті жалпақ ұшты бұрағышпен жайлап басыңыз **(2)**.

**11.** Жаңартуға арналған орыннан **(3)** қатты дискіні шығарып алыңыз.

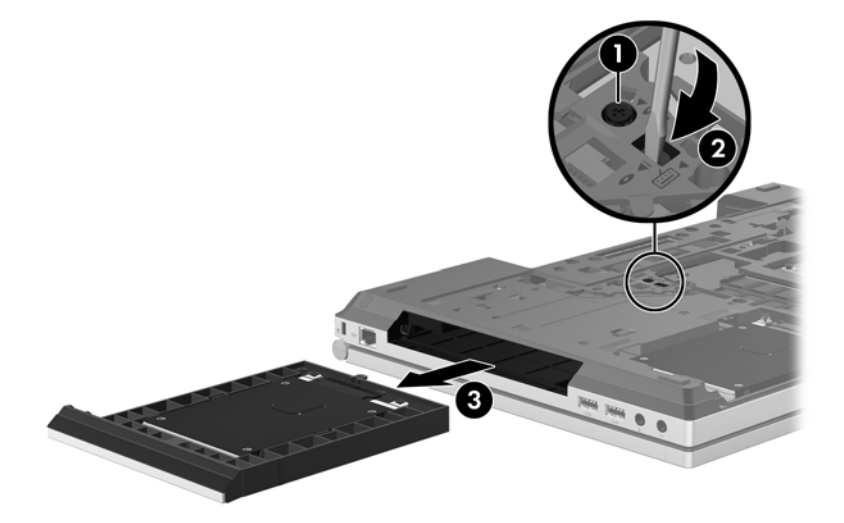

Қатты дискіні жаңартуға арналған орынға орнату үшін

**1.** Қатты дискіні **(1)** жаңартуға арналған орынға салып, жаңартуға арналған орынның бұрандасын **(2)** бұрап қатайтыңыз.

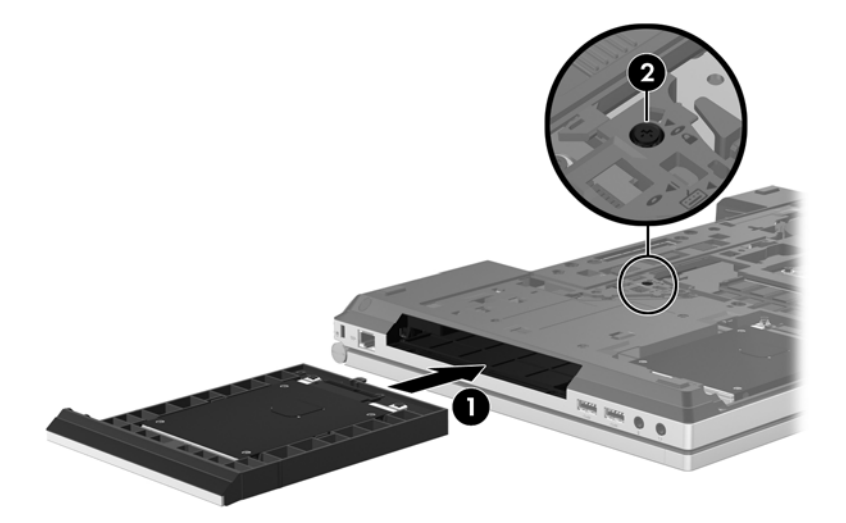

<span id="page-50-0"></span>**2.** Қатты диск бұрандаларын орнына салыңыз.

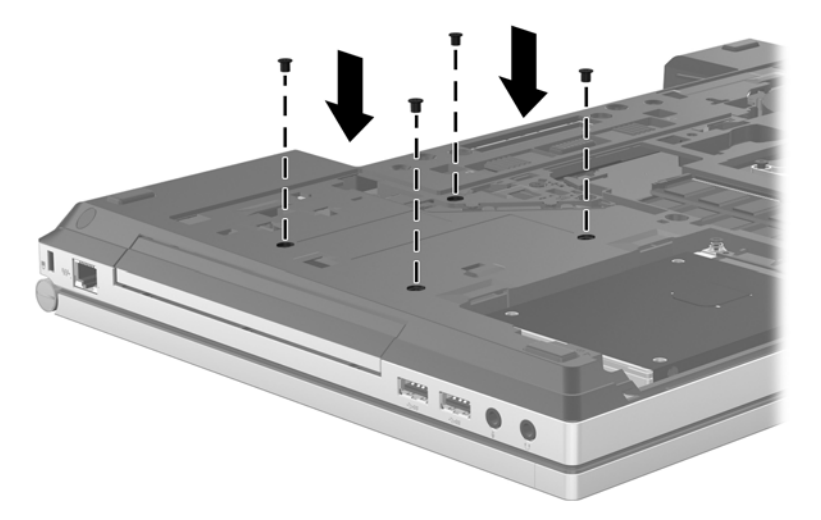

- **3.** Қызмет көрсетуге арналған есікті орнына салыңыз (Қызмет [көрсетуге](#page-45-0) арналған есікті [орнына](#page-45-0) салу 38-бетте бөлімін қараңыз).
- **4.** Батареяны компьютерге салыңыз ([Батареяны](#page-42-0) салу жəне шығарып алу 35-бетте бөлімін қараңыз).
- **5.** Компьютерді жоғары қаратып, айнымалы ток қуатын жəне сыртқы құрылғыларды оған қайта жалғаңыз.
- **6.** Компьютерді қосыңыз.

## **Оптикалық диск жетегін ауыстыру**

**ЕСКЕРТУ:** Мəліметтердің жоғалуын немесе жауапсыз жүйені болдырмау үшін

Оптикалық диск жетегін жаңартуға арналған орыннан шығармастан бұрын, компьютерді өшіріңіз. Компьютер қосулы тұрғанда, ұйқы немесе күту күйінде болғанда, оптикалық диск жетегін шығарып алмаңыз.

Егер компьютер сөндірулі немесе ұйқы күйінде екендігіне сенімді болмасаңыз, қуат түймешігін басып, компьютерді қосыңыз. Содан соң амалдық жүйе арқылы компьютерді өшіріңіз.

Оптикалық диск жетегін жаңартуға арналған орыннан шығарып алу үшін

- **1.** Жұмысыңызды сақтаңыз.
- **2.** Компьютерді өшіріп, дисплейді жабыңыз.
- **3.** Компьютерге жалғанған сыртқы құрылғылардың барлығын ажыратыңыз.
- **4.** Қуат сымын айнымалы ток көзінен ажыратыңыз.
- **5.** Компьютерді төңкеріп, батарея ұясы өзіңізге қараған күйде тегіс бетке қойыңыз.
- **6.** Компьютерден батареяны шығарып алыңыз ([Батареяны](#page-42-0) салу жəне шығарып алу 35-бетте бөлімін қараңыз).
- **7.** Қызмет көрсетуге арналған есікті алыңыз (Қызмет [көрсетуге](#page-44-0) арналған есікті алу 37-бетте тарауын қараңыз).
- **8.** Жаңартуға арналған орындағы бұрандаларды бұрап босатыңыз **(1)**.
- **9.** Оптикалық диск жетегін шығару үшін ілгекті жалпақ ұшты бұрағышпен жайлап басыңыз **(2)**.
- **10.** Оптикалық диск жетегін жаңартуға арналған орыннан шығарып алыңыз **(3)**.

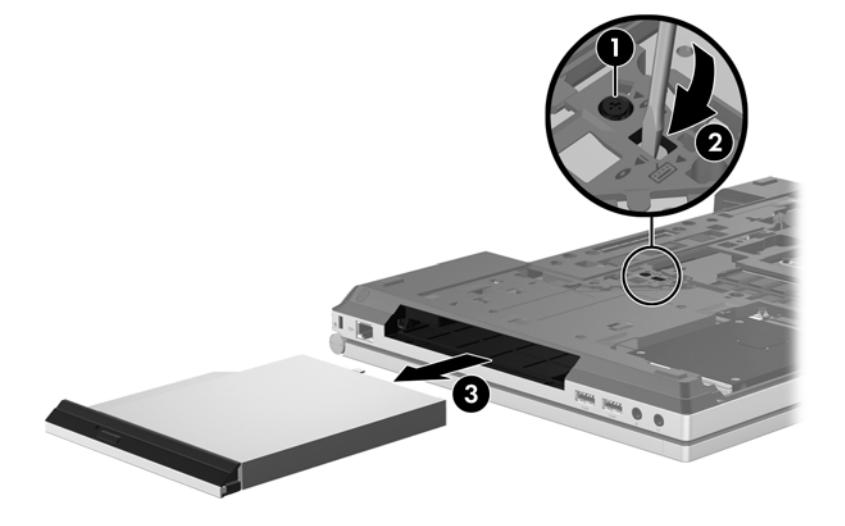

Оптикалық диск жетегін жаңартуға арналған орынға орналастыру үшін

- **1.** Оптикалық диск жетегін жаңартуға арналған орынға енгізіңіз **(1)**.
- **2.** Жаңартуға арналған орынның бұрандаларын **(2)** бұрап қатайтыңыз.

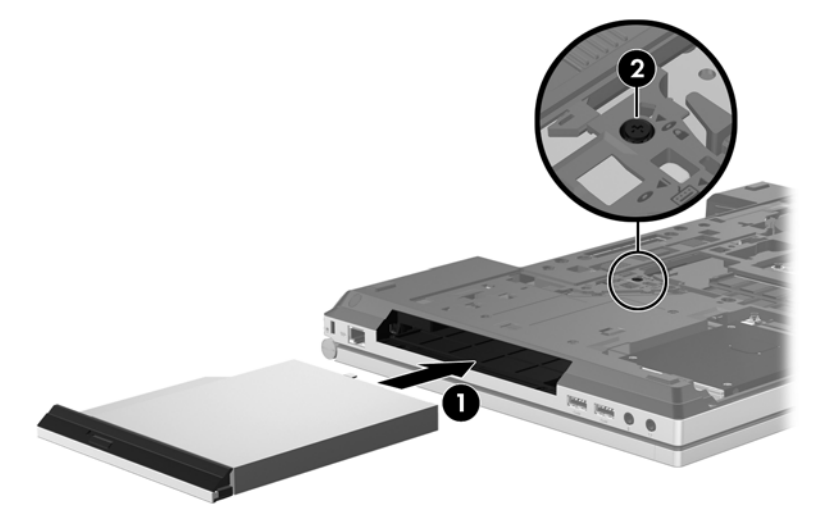

- **3.** Қызмет көрсетуге арналған есікті орнына салыңыз (Қызмет [көрсетуге](#page-45-0) арналған есікті [орнына](#page-45-0) салу 38-бетте бөлімін қараңыз).
- **4.** Батареяны компьютерге салыңыз ([Батареяны](#page-42-0) салу жəне шығарып алу 35-бетте бөлімін қараңыз).
- **5.** Компьютерді жоғары қаратып, айнымалы ток қуатын жəне сыртқы құрылғыларды оған қайта жалғаңыз.
- **6.** Компьютерді қосыңыз.

# <span id="page-52-0"></span>**Жад модулін қосу немесе ауыстыру**

Компьютерде бір жад модуль бөлімі бар. Бос болған ұяға жад модулін қосу немесе бастапқы ұядағы жад модулін жаңарту арқылы компьютердің жад көлемін арттыруға болады.

**АБАЙ БОЛЫҢЫЗ!** Ток ұру немесе жабдықтың зақымдалу қатерін азайту үшін, қуат сымын ажыратып, жад модулін орнатпас бұрын, барлық батареяларды шығарып алыңыз.

**ЕСКЕРТУ:** Электростатикалық ток соғу (ESD) электроникалық бөліктерді зақымдауы мүмкін. Қандай да бір іс ретін бастамастан бұрын, жерге орнатылған нысанды түрту арқылы бойыңызда тұрақты электр тогының жоқтығын тексеріңіз.

**ЕСКЕРТУ:** Мəліметтердің жоғалуын немесе жауапсыз жүйені болдырмау үшін

Жад модульдерін қоспас немесе ауыстырмас бұрын компьютерді өшіруді ұмытпаңыз. Компьютер қосылып тұрғанда, ұйқы немесе күту режимінде болғанда, жад модулін ажыратпаңыз.

Егер компьютер сөндірулі немесе ұйқы күйінде екендігіне сенімді болмасаңыз, қуат түймешігін басып, компьютерді қосыңыз. Содан соң амалдық жүйе арқылы компьютерді өшіріңіз.

**ЕСКЕРІМ:** Екінші жад модулін қосқанда, қос арна конфигурациясын пайдалану үшін, екі жад модулінің бірдей екенін тексеріңіз.

**ЕСКЕРІМ:** Бастапқы жад модулі астыңғы жад ұясында, бос болған жад модулі үстіңгі жад ұясында орналасады.

Жад модулін қосу немесе ауыстыру үшін

- **1.** Жұмысыңызды сақтап, компьютерді өшіріңіз.
- **2.** Компьютерге жалғанған айнымалы ток пен сыртқы құрылғыларды ажыратыңыз.
- **3.** Компьютерден батареяны шығарып алыңыз ([Батареяны](#page-42-0) салу жəне шығарып алу 35-бетте бөлімін қараңыз).
- **4.** Қызмет көрсетуге арналған есікті алыңыз (Қызмет [көрсетуге](#page-44-0) арналған есікті алу 37-бетте тарауын қараңыз).
- **5.** Жад модулін ауыстыратын болсаңыз, бар жад модулін ажыратыңыз:
	- **а.** Жад модулінің екі бүйіріндегі ұстап тұратын қысқыштарды тартып шешіңіз **(1)**.

Жад модулінің бұрыштарын жоғары қаратыңыз.

- <span id="page-53-0"></span>**ə.** Жад модулінің шеттерінен ұстап **(2)**, оны ұясынан ақырын сыртқа шығарыңыз.
	- **ЕСКЕРТУ:** Жад модулінің зақымдануын болдырмау үшін, оны жиектерінен ғана ұстаңыз. Жад модуліндегі бөліктерге тимеңіз.

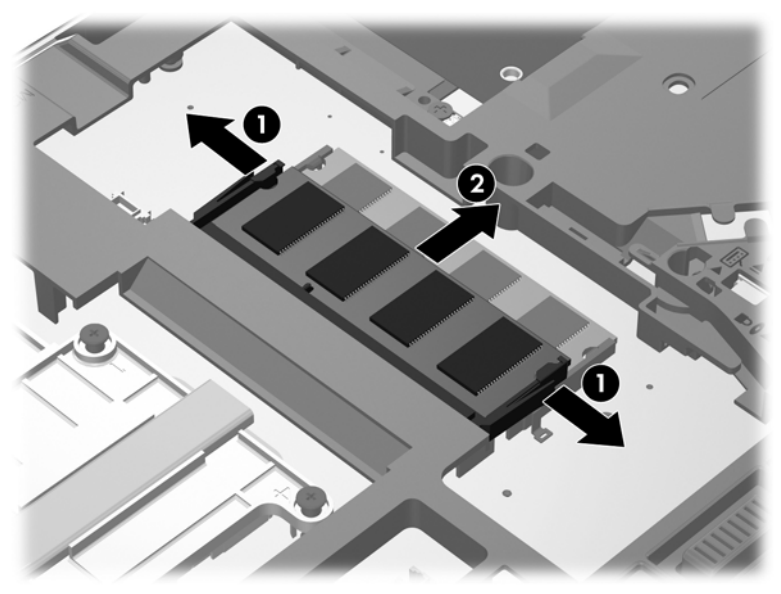

Шығарғаннан кейін жад модулін қорғау үшін, оны электростатикалық ток өтпейтін контейнерге салыңыз.

- **6.** Жаңа жад модулін енгізу үшін
	- **ЕСКЕРТУ:** Жад модулінің зақымдануын болдырмау үшін, оны жиектерінен ғана ұстаңыз. Жад модуліндегі бөліктерге тимеңіз.
		- **а.** Жад модулінің ойықтары бар шетін жад модулі ұясының тіліне келтіріңіз **(1)**.
		- **ə.** Жад модулі бөлімінің бетінен 45 градус бұрыштағы жад модулін ұстай отырып, модульді ұясына отырғанша басыңыз **(2)**.
- <span id="page-54-0"></span>**б.** Жад модулінің сол жəне оң жақ жиектеріне қысым бере отырып, жад модулін **(3)** төмен қарай жайлап, ұстап тұратын қыстырғыштар орнына түскенше, басыңыз.
	- $\mathbf{3}$ n parameterina araba da da sala da sala da sala da sala da sala da sala da sala da sala da sala da sala da sa<br>Mara da sala da sala da sala da sala da sala da sala da sala da sala da sala da sala da sala da sala da sala d п
	- **ЕСКЕРТУ:** Жад модулінің зақым алуын болдырмау үшін, оны бүкпеңіз.

- **7.** Қызмет көрсетуге арналған есікті орнына салыңыз (Қызмет [көрсетуге](#page-45-0) арналған есікті [орнына](#page-45-0) салу 38-бетте бөлімін қараңыз).
- **8.** Батареяны компьютерге салыңыз ([Батареяны](#page-42-0) салу жəне шығарып алу 35-бетте бөлімін қараңыз).
- **9.** Компьютерге жалғанған айнымалы ток пен сыртқы құрылғыларды жалғаңыз.
- **10.** Компьютерді қосыңыз.

# **Бағдарламалар мен драйверлерді жаңарту**

НР компаниясы бағдарламалар мен драйверлерді жүйелі түрде соңғы нұсқалармен жаңартуды ұсынады. Ең соңғы нұсқаларды жүктеп алу үшін <http://www.hp.com/support> торабына өтіңіз. Жаңартулардың бар екені туралы ескертулерді автоматты түрде алу үшін тіркелу қажет.

# <span id="page-55-0"></span>**Компьютерді тазалау**

## **Тазалау заттары**

Компьютеріңізді қауіпсіз тазалау жəне зарарсыздандыру үшін мына заттарды пайдаланыңыз:

- Диметилбензил аммоний хлориді, ең үлкен концентрациясы 0,3 пайыз (Мысалы: бір рет қолданылатын бактерицидтік майлықтар. Бұл майлықтардың сан алуан түрі бар.)
- Шыны тазалауға арналған спиртсіз сұйықтық
- Жеңіл сабынды ерітінді қосылған су
- Құрғақ талшықты тазалағыш мата немесе күдері (майсыз антистатикалық мата)
- Антистатикалық майлықтар

**ЕСКЕРТУ:** Мына тазалағыш заттарды пайдаланбаңыз:

Спирт, ацетон, аммоний хлориді, митилен хлориді сияқты қатты еріткіштер жəне гидрокарбондар; олар компьютердің бетін қатты зақымдауы мүмкін.

Қағаз орамалдар сияқты талшықты материалдар компьютер бетін тырнап тастауы мүмкін. Уақыт өткенде, кір жəне тазалағыш заттар сызаттарды бітеуі мүмкін.

# **Тазалау іс реті**

Осы нұсқаулықта берілген нұсқауларды компьютерді қауіпсіз тазалау үшін орындаңыз.

**АБАЙ БОЛЫҢЫЗ!** Ток ұру немесе жабдықтың зақымдалуын болдырмау үшін, токқа қосулы компьютерді тазаламаңыз:

Компьютерді өшіріңіз.

Сыртқы қуат көзінен ажыратыңыз.

Токқа қосылатын сыртқы құрылғылардың барлығын ажыратыңыз.

**ЕСКЕРТУ:** Компьютер бетіне тазарту заттары немесе сұйықтықтарын тікелей шашпаңыз. Бетіне түскен сұйықтықтар ішкі бөліктердің зақым алуына əкелуі мүмкін.

## **Дисплейді тазалау**

Дисплейді *спиртсіз* əйнек тазалағышқа суланған жұмсақ түксіз матамен абайлап сүртіңіз. Дисплейді жаппас бұрын оның құрғақ болғандығына көз жеткізіңіз.

### **Құрылғының жақтары мен қақпағын тазалау**

Құрылғының жақтары мен есігін тазалау жəне зарарсыздандыру үшін, бұрын аталған тазалау сұйықтықтардың біреуіне суланған жұмсақ микроталшық матаны, күдеріні немесе бір рет пайдаланылатын антисептикалық майлықты пайдаланыңыз.

**ЕСКЕРІМ:** Компьютердің қақпағынан кір және қалдықтарды тазалау кезінде шеңбер бойынша жылжытыңыз.

### <span id="page-56-0"></span>**Сенсорлы тақта мен пернетақтаны тазалау**

**АБАЙ БОЛЫҢЫЗ!** Ток соғуды болдырмай немесе ішкі бөліктеріне зақым келтірмей тазалау үшін шаңсорғышты қолданбаңыз. Шаңсорғышты қолданғанда пернетақта бетіне тұрмыстық қалдықтар жиналып қалуы мүмкін.

**ЕСКЕРТУ:** Сенсорлы тақта мен пернетақтаны тазалау кезінде сұйықтықтың пернелер астына түспейтініне көз жеткізіңіз. Бұл ішкі бөліктерді бір жолға зақымдауы мүмкін.

- Сенсорлы тақта мен пернетақтаны тазалау жəне зарарсыздандыру үшін, бұрын аталған тазалау сұйықтықтардың біреуіне суланған жұмсақ микроталшық матаны, күдеріні немесе бір рет пайдаланылатын антисептикалық майлықты пайдаланыңыз.
- Пернелердің жабысуын болдырмау жəне пернелердің астында орналасқан шаңды, түктерді жəне қалдықтарды тазалау үшін қысылған ауамен пернетақтаны үріңіз.

# <span id="page-57-0"></span>**6 Сақтық көшірме жасау жəне қалпына келтіру**

Ақпаратыңызды қорғауға жеке файлдар мен қалталардың немесе бүкіл қатты дисктің (тек таңдаулы үлгілерде) сақтық көшірмелерін жасау, жүйені қалпына келтіру дискілерін (тек таңдаулы үлгілерде) орнатылған оптикалық диск жетегі (тек таңдаулы үлгілерде) немесе қосымша оптикалық диск жетегі арқылы жасау немесе жүйені қалпына келтіру нүктелерін жасау үшін Windows жүйесінің сақтық көшірме жасау жəне қалпына келтіру мүмкіндігін пайдаланыңыз. Жүйе ақаулығы жағдайында, сақтық көшірме файлдарын компьютер мазмұнын қалпына келтіру үшін пайдалануға болады.

Windows жүйесінің сақтық көшірме жасау жəне қалпына келтіру құралының төмендегідей мүмкіндіктері бар:

- Жүйені қалпына келтіру дискісін (тек таңдаулы үлгілерде) орнатылған оптикалық диск жетегі (тек таңдаулы үлгілерде) немесе қосымша оптикалық диск жетегі арқылы жасау
- Ақпараттың сақтық көшірмесін жасау
- Жүйенің кескінін жасау (тек таңдаулы үлгілерде)
- Сақтық көшірмелердің автоматты жасалуын жоспарлау (тек таңдаулы үлгілерде)
- Жүйені қалпына келтіру нүктелерін жасау
- Жеке файлдарды қалпына келтіру
- Компьютерді бұрынғы күйге келтіру
- Ақпаратты қалпына келтіру құралдары арқылы қалпына келтіру

**ЕСКЕРІМ:** Толық нұсқауларды алу үшін Анықтама және қолдау орталығында қажет бөлімді іздеңіз.

Жүйе тұрақсыздығы жағдайында, НР компаниясы қалпына келтіру процедуралары туралы ақпаратты басып шығарып, оларды кейін пайдалану мақсатымен сақтауға кеңес береді.

**ЕСКЕРІМ:** Windows жүйесінде компьютердің қауіпсіздігін жақсартуға арналған пайдаланушы жазбасын басқару мүмкіндігі бар. Бағдарламалық құралды орнату, утилиталарды іске қосу немесе Windows параметрлерін өзгерту сияқты тапсырмаларды орындау үшін сізден рұқсат немесе құпия сөз сұралуы мүмкін. Қосымша ақпаратты «Анықтама жəне қолдау» бөлімінен қараңыз.

# <span id="page-58-0"></span>**Қалпына келтіру медиасын HP Recovery Disc Creator бағдарламасы арқылы жасау**

HP Recovery Disc Creator бағдарламалық құралы қалпына келтіру медиасын жасаудың баламалы тəсілі болып табылады. Компьютердің параметрлері орнатылғаннан кейін қалпына келтіру медиасын HP Recovery Disc Creator бағдарламасы арқылы жасай аласыз. Қатты диск зақымданған жағдайда бұл қалпына келтіру медиасы арқылы жүйені қалпына келтіруге болады. Жүйені қалпына келтіру кезінде бастапқы амалдық жүйе жəне зауытта орнатылған бағдарламалық құралдар қайта орнатылады, содан кейін бағдарламалардың параметрлері орнатылады.

HP Recovery Disc Creator арқылы қалпына келтіруге арналған екі түрлі DVD дискісі келесі жолмен жасалады:

- Windows амалдық жүйесі бар DVD дискісінен қосымша драйверлер немесе бағдарламаларды орнатпай амалдық жүйе орнатылады. Бұл опция таңдалған жағдайда, бастапқы амалдық жүйені жəне зауытта орнатылған бағдарламалық құралдарды қалпына келтіруге мүмкіндік беретін DVD дискі жасалады.
- Драйверлері бар DVD дискісінен HP Software Setup бағдарламасының драйверлер мен бағдарламаларды орнататын бірдей жолымен арнайы драйверлер мен бағдарламалар ғана орнатылады.

## **Қалпына келтіру медиасын жасау**

**Е У ЕСКЕРІМ:** Амалдық жүйені қалпына келтіру медиасын бір рет қана жасауға болады. Одан кейін медианы жасау мүмкін емес.

- **1. Пуск** (Бастау) **> Все программы** (Барлық бағдарламалар) **> Безопасность и защита** (Қауіпсіздік жəне қорғаныс) **> HP Recovery Disc Creator** тармақтарын таңдаңыз.
- **2. Driver DVD** (Драйверлері бар DVD дискісі) немесе **Windows DVD** (Windows амалдық жүйесі бар DVD дискісі) мүмкіндігін таңдаңыз.
- **3.** Қалпына келтіру дискісіне жазатын диск жетегін ашылмалы мəзірден таңдаңыз.
- **4.** Жазу үрдісін бастау үшін **Burn** (Жазу) түймешігін басыңыз.

# **Ақпараттың сақтық көшірмесін жасау**

Жүйе ақаулығынан кейін жүйені қалпына келтіру жəне жақын арада жасалған сақтық көшірме бірдей нəтиже береді. Амалдық жүйеңіздің сақтық көшірмесін жасау үшін HP Recovery Disc Creator жəне орнатылған оптикалық диск жетегі (тек таңдаулы үлгілерде) немесе қосымша сыртқы оптикалық диск жетегі арқылы жүйені қалпына келтіру дискілерін (тек таңдаулы үлгілерде) бағдарламалық құралдың параметрлері орнатылғаннан кейін дереу жасау қажет. Жаңа бағдарлама жəне деректер файлдары қосылғаннан кейін ең соңғы сақтық көшірменің жасалуын қамтамасыз ету үшін жүйенің сақтық көшірмесінің жүйелі түрде жасалып отыруын жалғастыру қажет. Жүйені қалпына келтіру дискілері (тек таңдаулы үлгілерде) жүйенің тұрақсыздығы немесе жүйе ақаулығы жағдайларында компьютерді бастау (қайта бастау) жəне амалдық жүйені жөндеу үшін қолданылады. Бастапқыда жəне кейін жасалған сақтық көшірмелер, егер ақаулық орын алса, деректер мен параметрлерді қалпына келтіру мүмкіндігін береді.

Ақпараттың сақтық көшірмесін қосымша сыртқы қатты диск, желілік диск немесе дискілерде жасауға болады.

<span id="page-59-0"></span>Сақтық көшірме жасау кезінде төмендегі кеңестерге назар аударыңыз:

- Жеке файлдарды құжаттар кітапханасына сақтап, олардың сақтық көшірмелерін үнемі жасап жүріңіз.
- Сәйкес бағдарламаларда сақталатын үлгілердің сақтық көшірмелерін жасаңыз.
- Бейімделген параметрлерді терезеде, құралдар тақтасында немесе мәзір жолында көрсетілетін параметрлеріңізді экран суретін жасау жолымен сақтаңыз. Параметрлерді қалпына келтіру қажет болған кезде экран суреті уақытыңызды сақтауы мүмкін.
- Дискілерге сақтық көшірме жасаған кезде, дискілердің (бөлек сатылады) мына түрлерінің кез келгенін қолданыңыз: CD-R, CD-RW, DVD+R, DVD+R DL, DVD-R, DVD-R DL немесе DVD±RW. Қолданылатын дискілер түрі пайдаланылатын оптикалық диск жетегінің түріне байланысты болады.

**ЕСКЕРІМ:** Ықшам дискілерге қарағанда, DVD дискілері мен қос қабатты DVD дискілеріне көбірек ақпарат сыятындықтан, сақтық көшірме жасау кезінде, оларды пайдалану дискілер санын азайту үшін пайдаланады.

Сақтық көшірме жасау кезінде, әрбір дискіні оптикалық жинақтағыш диск жетегіне салмай тұрып нөмірлеңіз.

Сақтық көшірме жасау жəне қалпына келтіру мүмкіндігінің көмегімен сақтық көшірме жасау үшін :

**ЕХУ ЕСКЕРІМ:** Сақтық көшірме жасау үрдісін бастамас бұрын компьютердің айнымалы ток көзіне жалғанғанын тексеріңіз.

**ЕСКЕРІМ:** Сақтық көшірме жасау үрдісіне файл өлшеміне және компьютердің жазу жылдамдығына байланысты бір сағаттай уақыт қажет болуы мүмкін.

- **1. Пуск** (Бастау) **> Все программы** (Барлық бағдарламалар) **> Обслуживание** (Қызмет көрсету) **> Архивация и восстановление** (Сақтық көшірмесін жасау жəне қалпына келтіру) тармақтарын таңдаңыз.
- **2.** Сақтық көшірмелердің жасалуын орнату, жүйе кескінін жасау (тек таңдаулы үлгілерде) немесе жүйені қалпына келтіру дискісін жасау (тек таңдаулы үлгілерде) үшін экрандағы нұсқауларды орындаңыз.

# **Жүйені қалпына келтіруді жүзеге асыру**

Жүйе ақаулығы немесе тұрақсыздығы туындаған жағдайда файлдарды қалпына келтіру үшін компьютерде мына құралдар бар:

- $\bullet$  Windows жүйесінің қалпына келтіру құралдары: Windows жүйесінің сақтық көшірме жасау жəне қалпына келтіру құралы арқылы бұрын сақтық көшірме жасалған файлдарды ғана қалпына келтіре аласыз. Windows жүйесінің дұрыс басталуын болдырмауы мүмкін мəселелерді шешу үшін Windows жүйесінің басталғанда қалпына келтіру құралын да пайдалана аласыз.
- f11 қалпына келтіру құралдары: f11 қалпына келтіру құралдарын қатты дискінің бастапқы кескінін қалпына келтіру үшін пайдалануға болады. Кескін Windows амалдық жүйесін жəне зауытта орнатылған бағдарламаларды қамтиды.

<span id="page-60-0"></span>**ЕСКЕРІМ:** Компьютерді іске қосу (бастау) жəне бұрын жасалған жүйені қалпына келтіру дискілерін пайдалану (тек таңдаулы үлгілерде) мүмкін болмаса, компьютерді қайта іске қосу жəне амалдық жүйені қалпына келтіру үшін, Windows 7 амалдық жүйесі DVD-дискісін сатып алуыңыз тиіс. Қосымша ақпаратты Windows 7 амалдық жүйесі DVD дискісін (бөлек [сатылады](#page-61-0)) [пайдалану](#page-61-0) 54-бетте бөлімінен қараңыз.

## **Windows жүйесінің қалпына келтіру құралдарын пайдалану**

Сақтық көшірмесі бұрын жасалған ақпаратты қалпына келтіру үшін

- **1. Пуск** (Бастау) **> Все программы** (Барлық бағдарламалар) **> Обслуживание** (Қызмет көрсету) **> Архивация и восстановление** (Сақтық көшірмесін жасау жəне қалпына келтіру) тармақтарын таңдаңыз.
- **2.** Жүйе параметрлері, компьютеріңізді (тек таңдаулы үлгілерде) немесе файлдарыңызды қалпына келтіру үшін, экрандағы нұсқауларды орындаңыз.

Басталғанда қалпына келтіру құралы арқылы ақпаратыңызды қалпына келтіру үшін, мына əрекеттерді орындаңыз:

**ЕСКЕРТУ:** Басталғанда қалпына келтіру құралы пайдаланылған болса, қатты дискідегі мазмұн толығымен жойылып, қатты диск қайта пішімделеді. Жасалған барлық файлдар жəне компьютерде орнатылған барлық бағдарламалар біржолата жойылады. Қайта пішімдеу аяқталғаннан кейін, амалдық жүйе, сондай-ақ драйверлер, бағдарламалық құралдар мен утилиталар сақтық көшірмелерден қалпына келтіріледі.

- **1.** Мүмкін болса, барлық жеке файлдардың сақтық көшірмесін жасаңыз.
- **2.** Мүмкіндігінше, Windows жүйесі бөлімінің жəне HP Recovery бөлімінің бар екенін тексеріңіз.

Windows жүйесі бөлімінің бар екенін тексеру үшін, **Пуск** (Бастау) **> Компьютер** пəрменін таңдаңыз.

HP Recovery бөлімінің бар екенін тексеру үшін, **Пуск** (Бастау) түймешігін басып, **Компьютер** тармағын тінтуірдің оң жақ түймешігімен басыңыз да, **Управление** (Басқару) пəрменін, одан кейін **Управление дисками** (Дисктерді басқару) тармағын таңдаңыз.

- **ЕСКЕРІМ:** Егер HP Recovery бөлімі жойылған болса, f11 қалпына келтіру функциясы жұмыс істемейді. Егер Windows жəне HP Recovery бөлімдері мүмкіндіктер тізімінде болмаса, амалдық жүйе мен бағдарламаларды Windows 7 амалдық жүйесінің DVD дискісі жəне *«Драйверді қалпына келтіру»* дискісі арқылы (екеуі де бөлек сатылады) қалпына келтіру керек. Қосымша ақпаратты Windows 7 [амалдық](#page-61-0) жүйесі DVD дискісін (бөлек сатылады) [пайдалану](#page-61-0) 54-бетте бөлімінен қараңыз.
- **3.** Егер Windows жүйесінің бөлімі жəне HP Recovery бөлімі тізімде болса, компьютерді қайта бастаңыз да, f8 пернесін Windows амалдық жүйесі басталғанша басыңыз.
- **4. Startup Repair** (Басталғанда қалпына келтіру) пəрменін таңдаңыз.
- **5.** Экрандағы нұсқауларды орындаңыз.

**ЕУ ЕСКЕРІМ:** Ақпаратты Windows құралдары арқылы қалпына келтіру туралы қосымша ақпарат алу үшін, Анықтама жəне қолдау орталығында қажет бөлімді іздеңіз.

# <span id="page-61-0"></span>**f11 қалпына келтіру құралдарын пайдалану**

**ЕСКЕРТУ:** f11 қалпына келтіру құралдары пайдаланылған болса, қатты дискідегі мазмұн толығымен жойылып, қатты диск қайта пішімделеді. Жасалған барлық файлдар жəне компьютерде орнатылған барлық бағдарламалар біржолата жойылады. f11 қалпына келтіру құралы амалдық жүйені жəне зауытта орнатылған НР бағдарламаларын қайта орнатады. Зауытта орнатылмаған бағдарламаларды қайта орнату қажет.

Бастапқы қатты диск кескінін f11 пернесін басу арқылы қалпына келтіру үшін, мына əрекеттер орындаңыз:

- **1.** Мүмкін болса, барлық жеке файлдардың сақтық көшірмесін жасаңыз.
- **2.** Мүмкіндігінше, HP Recovery бөлімінің бар екенін тексеріңіз: **Пуск** (Бастау) түймешігін басып, **Компьютер** тармағын тінтуірдің оң жақ түймешігімен басыңыз да, **Управление** (Басқару) пəрменін, одан кейін **Управление дисками** (Дисктерді басқару) тармағын таңдаңыз.
- **ЕСКЕРІМ:** Егер HP Recovery бөлімі тізімде болмаса, амалдық жүйе мен бағдарламаларды Windows 7 амалдық жүйесі DVD дискісін жəне *«Драйверді қалпына келтіру»* дискісін пайдалану арқылы (екеуі бөлек сатылады) қалпына келтіруіңіз тиіс. Қосымша ақпаратты Windows 7 амалдық жүйесі DVD дискісін (бөлек сатылады) пайдалану 54-бетте бөлімінен қараңыз.
- **3.** Егер HP Recovery бөлімі тізімде болса, компьютерді қайта іске қосыңыз жəне экранның төменгі жағында «Press the ESC key for Startup Menu» (Бастау мəзірін ашу үшін ESC пернесін басыңыз) хабары көрсетіліп тұрғанда, esc пернесін басыңыз.
- **4.** «Press <F11> for recovery» (Қалпына келтіру үшін F11 пернесін басу) хабары экранда көрсетіліп тұрғанда f11 пернесін басыңыз.
- **5.** Экрандағы нұсқауларды орындаңыз.

## **Windows 7 амалдық жүйесі DVD дискісін (бөлек сатылады) пайдалану**

Windows 7 амалдық жүйесі бар DVD дискісіне тапсырыс беру үшін НР веб-торабына өтіңіз. АҚШ-та қолдау алу үшін,<http://www.hp.com/go/contactHP> мекенжайы бойынша веб-торапты қараңыз. Дүние жүзі бойынша қолдау алу үшін, [http://welcome.hp.com/country/us/en/](http://welcome.hp.com/country/us/en/wwcontact_us.html) [wwcontact\\_us.html](http://welcome.hp.com/country/us/en/wwcontact_us.html) веб-торабын қараңыз. Қолдау қызметіне телефон соғу арқылы да DVD дискісіне тапсырыс қоя аласыз. Байланыс ақпаратын компьютермен қоса қамтамасыз етілген *Worldwide Telephone Numbers* (Дүниежүзілік телефон нөмірлері) кітапшасынан қараңыз.

**ЕСКЕРТУ:** Егер Windows 7 амалдық жүйесі DVD дискісі пайдаланылған болса, қатты дискідегі мазмұн толығымен жойылып, қатты диск қайта пішімделеді. Жасалған барлық файлдар жəне компьютерде орнатылған барлық бағдарламалар біржолата жойылады. Қайта пішімдеу аяқталғаннан кейін, амалдық жүйе, сондай-ақ драйверлер, бағдарламалық құралдар мен утилиталар қалпына келтіріледі.

Windows 7 амалдық жүйесі DVD дискісі арқылы қалпына келтіруді бастау үшін, мына əрекеттер орындаңыз:

**ЕСКЕРІМ:** Бұл үрдісті аяқтау үшін бірнеше минут қажет болуы мүмкін.

- **1.** Мүмкін болса, барлық жеке файлдардың сақтық көшірмесін жасаңыз.
- **2.** Компьютерді қайта іске қосыңыз жəне Windows 7 амалдық жүйесі DVD дискісін Windows амалдық жүйесі басталғанша оптикалық диск жетегіне салыңыз.
- **3.** Нұсқау берілгенде, кез келген пернетақта пернесін басыңыз.
- **4.** Экрандағы нұсқауларды орындаңыз.
- **5. Далее** (Келесі) түймешігін басыңыз.
- **6. Восстановить компьютер** (Компьютерді қалпына келтіру) құсбелгісін қойыңыз.
- **7.** Экрандағы нұсқауларды орындаңыз.

Қалпына келтіру үрдісі аяқталғаннан кейін мына əрекеттер орындаңыз:

- **1.** Windows 7 амалдық жүйесінің DVD дискісін шығарып алып, *«Драйверді қалпына келтіру»* дискісін салыңыз.
- **2.** Алдымен, аппараттық құралдарды іске қосатын драйверлерді, одан кейін ұсынылған бағдарламаларды орнатыңыз.

# <span id="page-63-0"></span>**7 Қолдау**

# **Қолдау қызметімен хабарласу**

Егер осы нұсқаулықта, *HP ноутбугінің анықтамалық нұсқаулығында* немесе анықтама жəне қолдау орталығында берілген ақпарат сұрақтарыңызға жауап бермесе, НР компаниясының тұтынушыларды қолдау қызметімен мына мекенжай бойынша байланысыңыз: АҚШ-та қолдау алу үшін, <http://www.hp.com/go/contactHP> мекенжайы бойынша веб-торапты қараңыз. Дүние жүзі бойынша қолдау алу үшін, [http://welcome.hp.com/country/us/en/wwcontact\\_us.html](http://welcome.hp.com/country/us/en/wwcontact_us.html) вебторабын қараңыз.

Бұл жерде сізде мынадай мүмкіндіктер болады:

● HP маманымен желіде тікелей тілдесу.

**ЕСКЕРІМ:** Белгілі бір тілде қолдауға байланысты сөйлесу мүмкін болмаса, ағылшын тілін пайдалануға болады.

- Қолдау қызметіне электрондық хат жіберу.
- Қолдау қызметінің телефон нөмірлерін табу.
- НР қызмет көрсету орталығының мекенжайын анықтау.

# <span id="page-64-0"></span>**Жапсырмалар**

Компьютерге жапсырылған жапсырмалар жүйе ақаулықтарын жойғанда немесе компьютермен шетелге саяхатқа шыққанда қажет болуы мүмкін:

Сервистік жапсырма — мыналарды қоса маңызды ақпаратты қамтиды:

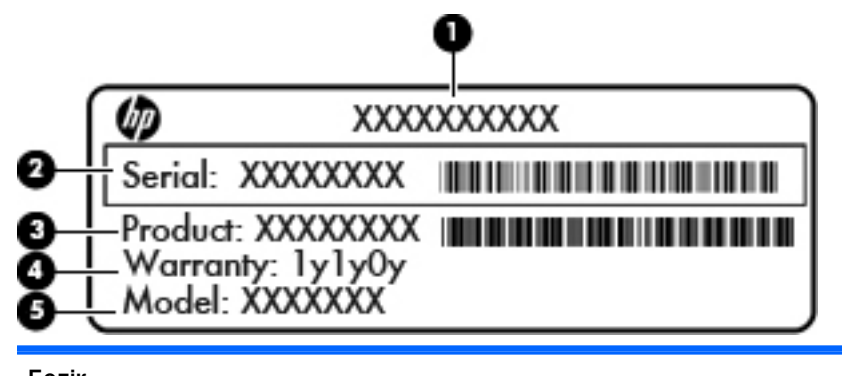

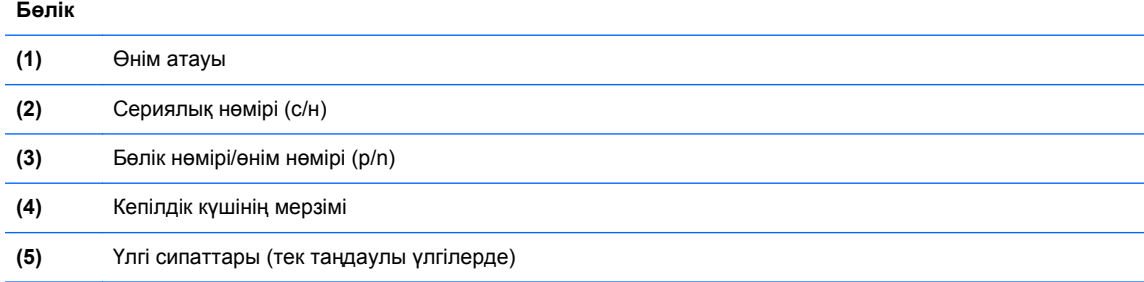

Қолдау қызметіне хабарласқан кезде осы ақпарат қол жетімді болуы қажет. Сервистік жапсырма батарея ұясында орналасады.

- Microsoft® түпнұсқалық түралы күәлігі Windows өнім кілті түралы ақпаратты қамтиды. Өнім кілті амалдық жүйені жаңарту немесе ақаулықтарын жою үшін қажет болуы мүмкін. Microsoft түпнұсқалық куəлігі компьютердің түбіне жабыстырылады.
- Техникалық деректер жапсырмасы компьютер туралы техникалық ақпаратты береді. Техникалық деректер жапсырмасы батарея ұясында орналасады.
- Сымсыз куәландыру белгісі немесе белгілер (тек таңдаулы үлгілерде) қосымша сымсыз құрылғылар туралы жəне құрылғылар қолдану үшін бекітілген кейбір мемлекеттер мен аймақтардың мақұлдау таңбаларын береді. Компьютерде бір немесе бірнеше сымсыз құрылғылар болса, бір немесе бірнеше куəландыру белгісі компьютермен бірге беріледі. Бұл ақпарат шетелге саяхатқа шыққанда қажет болуы мүмкін. Сымсыз куəлік беру жөніндегі жапсырмалар батарея орнында орналасқан.
- SIM (абонентті анықтау модулі) жапсырмасы (тек таңдаулы үлгілерде) SIM картасының ICCID кодын (Кірістірілген байланыс картасының кодын) береді. Бұл жапсырма батарея ұясының ішінде орналасады.
- HP мобильді кең жолақты модулінің сервистиік жапсырмасы (тек таңдаулы үлгілерде) HP мобильді кең жолақты модулінің сериялық нөмірін көрсетеді. Бұл жапсырма батарея ұясының ішінде орналасады.

# <span id="page-65-0"></span>**8 Техникалық сипаттамасы**

# **Тұтынылатын қуат**

Егер сіз компьютерді алып, халықаралық саяхат жасауды жоспарласаңыз, осы бөлімде берілген қуат туралы ақпарат пайдалы болуы мүмкін.

Компьютер айнымалы немесе тұрақты ток көзінен келетін тұрақты ток арқылы жұмыс істейді. Айнымалы ток көзі 100–240 В, 50–60 Гц шамасында болуы керек. Компьютер бөлек тұрақты ток көзінен жұмыс жасаса да, ол тек НР компаниясы берген жəне осы компьютерге қолдану үшін ұсынған айнымалы ток адаптері немесе тұрақты ток көзіне қосылуы керек.

Компьютерді төмендегі техникалық параметрлер ішінде тұрақты ток қуат көзі арқылы қуатпен қамтамасыз етуге болады.

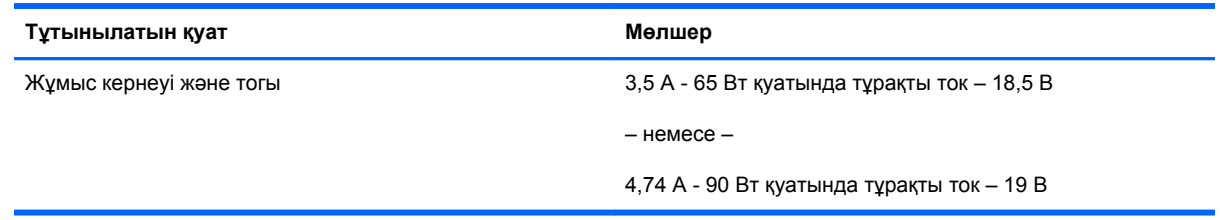

**ЕСКЕРІМ:** Бұл құрылғы Норвегиядағы фазааралық кернеуінің орташа квадраттық мәні 240 Втан аспайтын ақпараттық технологиялар электр жүйелеріне арналған.

**ЕСКЕРІМ:** Компьютердің жұмыс кернеуі мен тогы туралы ақпаратты жүйенің нормативтік жапсырмасынан табуға болады.

# <span id="page-66-0"></span>**Жұмыс ортасы**

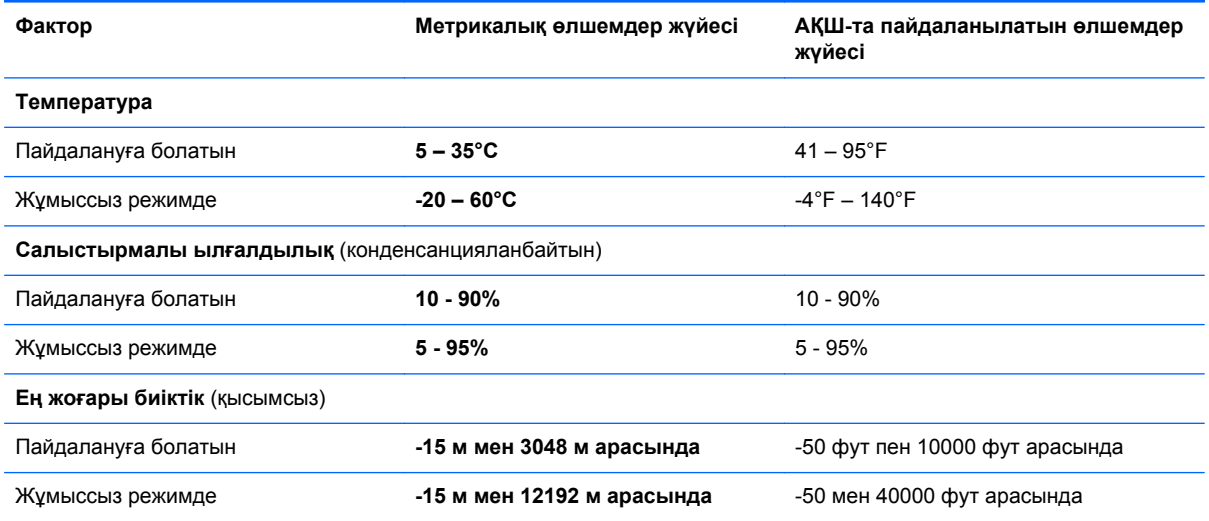

# <span id="page-67-0"></span>**Индекс**

### **Таңбалар/Сандар**

1394 порты, анықтау [13,](#page-20-0) [14](#page-21-0)

## **А**

амалдық жүйе Microsoft түпнұсқалық туралы куəлігінің жапсырмасы [57](#page-64-0) Өнім кілті [57](#page-64-0) аудио кіріс (микрофон) ұясы, анықтау [12](#page-19-0) аудио шығыс (гарнитура) ұясы, анықтау [12](#page-19-0)

## **Ə**

əрекет пернелері, анықтау [27](#page-34-0)

## **Б**

батарея, ауыстыру [35](#page-42-0) батареяны шығару ысырмасы [19](#page-26-0) батарея орны, анықтау [19](#page-26-0) батарея ұясы [57](#page-64-0) батарея шамы [10](#page-17-0) бөліктер алдыңғы жағы [10](#page-17-0) артқы жағы [15](#page-22-0) астыңғы [19](#page-26-0) дисплей [16](#page-23-0) жоғарыдан қарағандағы көрінісі [4](#page-11-0) оң жағы [12](#page-19-0) сол жақ [13](#page-20-0)

## **В**

веб-камера [16](#page-23-0) веб-камера, анықтау [16,](#page-23-0) [18](#page-25-0) веб-камера шамы, анықтау [16](#page-23-0), [17](#page-24-0)

## **Г**

гарнитура (аудио шығыс) ұясы [12](#page-19-0)

## **Д**

дисплейді ашу ысырмасы [10](#page-17-0)

## **Е**

есептегіш түймешігі, анықтау [8](#page-15-0) есептегіш шамы [7](#page-14-0)

## **Ж**

жад модулі анықтау [20](#page-27-0) ауыстыру [45](#page-52-0) салу [46](#page-53-0) шығарып алу [45](#page-52-0) жапсырмалар Bluetooth [57](#page-64-0) HP мобильді кең жолақты модулі [57](#page-64-0) Microsoft түпнұсқалық туралы куəлігі [57](#page-64-0) SIM [57](#page-64-0) WLAN [57](#page-64-0) қызмет көрсету [57](#page-64-0) нормативтік [57](#page-64-0) сымсыз куəлік [57](#page-64-0) жаңартуға арналған орын [12](#page-19-0) қатты дискіні ауыстыру [41](#page-48-0) оптикалық диск жетегін ауыстыру [43](#page-50-0) желдеткіштер, анықтау [13,](#page-20-0) [14,](#page-21-0) [19](#page-26-0) желі ұясы, анықтау [12](#page-19-0) жұмыс ортасы [59](#page-66-0) жүйені қалпына келтіру дискісі [50](#page-57-0)

жүйені қалпына келтіру нүктелері [50](#page-57-0)

## **И**

Интернет қосылысын орнату [24](#page-31-0)

## **К**

компьютерді қорғау [48](#page-55-0) компьютерді сапарға алып шығу [57](#page-64-0) компьютерді тазалау [48](#page-55-0) көрсетілетін кескін, ауыстырып көрсету [27](#page-34-0) кірістірілген веб-камера шамы, анықтау [16,](#page-23-0) [17](#page-24-0) кірістірілген сандық пернетақта, анықтау [9](#page-16-0), [28](#page-35-0)

## **Қ**

қалпына келтіру бөлімі [54](#page-61-0) қатты диск орнату [40](#page-47-0) шығарып алу [39](#page-46-0) қатты диск, анықтау [20](#page-27-0) қатты диск шамы [11](#page-18-0) қатты дискіні қалпына келтіру [54](#page-61-0) қатты дискінің қалпына келтірілуі [54](#page-61-0) қауіпсіздік кабелінің ұясы, анықтау [12](#page-19-0) қондыру қосқышы, анықтау [19](#page-26-0) қосқыш, қуат [15](#page-22-0) қосымша батарея қосқышы, анықтау [20](#page-27-0) қуат қосқышы, анықтау [15](#page-22-0) қуат түймешігі, анықтау [8](#page-15-0) қуат шамдары [6,](#page-13-0) [10](#page-17-0)

қызмет көрсетуге арналған есік [20](#page-27-0) қызмет көрсетуге арналған есік, шешу жəне орнына салу [37](#page-44-0) қызмет көрсетуге арналған есікті босату ысырмасы [19](#page-26-0)

### **М**

Медиа картаны оқу құрылғысы, анықтау [13,](#page-20-0) [14](#page-21-0) меңзегіш құрылғылар, орнатудың таңдаулы параметрлері [30](#page-37-0) меңзегіш таяқша [4](#page-11-0) микрофон (аудио кіріс) ұясы, анықтау [12](#page-19-0)

### **Н**

нормативтік ақпарат сымсыз куəландыру белгілері [57](#page-64-0) техникалық деректер жапсырмасы [57](#page-64-0)

### **О**

оқу құрылғысы смарт карта [13](#page-20-0) оптикалық дискіні шығару түймешігі, анықтау [12](#page-19-0)

### **Ө**

өнім аты жəне нөмірі, компьютер [57](#page-64-0) Өнім кілті [57](#page-64-0)

### **П**

пернелер esc [9](#page-16-0) fn [9](#page-16-0) Windows колданбалары [9](#page-16-0) Windows логотипі [9](#page-16-0) функционалдық [9](#page-16-0) пернелер тіркесімдері батарея заряды [27](#page-34-0) дыбысты реттеу [27](#page-34-0) пайдалану [26](#page-33-0) сипаттама [26](#page-33-0) Ұйқы [27](#page-34-0) үндеткіш дыбысын жоғарылату [27](#page-34-0)

үндеткіш дыбысын төмендету [27](#page-34-0) экран жарықтығын азайту [27](#page-34-0) экран жарықтығын арттыру [27](#page-34-0) экран кескінін ауыстыру [27](#page-34-0) пернетақта кірістірілген сандық [9](#page-16-0) пернетақта, сыртқы num lock [29](#page-36-0) пайдалану [29](#page-36-0) пернетақтадағы пернелер тіркесімдері, анықтау [26](#page-33-0) пернетақта жарығы, анықтау [17](#page-24-0) пернетақталар, анықтау [28](#page-35-0) порттар 1394 [13](#page-20-0), [14](#page-21-0) DisplayPort [15](#page-22-0) USB [13,](#page-20-0) [14](#page-21-0) сыртқы монитор [13](#page-20-0), [14](#page-21-0) тізбекті [15](#page-22-0)

## **С**

Сақтық көшірме жасау жəне қалпына келтіру [52](#page-59-0) саусақ ізін оқу құрылғысы, анықтау [8](#page-15-0) Сенсорлы тақта қосу/өшіру түймешігі [4](#page-11-0), [7](#page-14-0) пайдалану [30](#page-37-0) түймешіктер [4,](#page-11-0) [5](#page-12-0) Сенсорлы тақта аймағы анықтау [4](#page-11-0) Сенсорлы тақта қимылдары жылжу [33](#page-40-0) масштабтау [33](#page-40-0) шымшу [33](#page-40-0) сенсорлы тақтаның жылжу қимылы [33](#page-40-0) сенсорлы тақтаның масштабтау қимылы [33](#page-40-0) сенсорлы тақтаның шымшу қимылы [33](#page-40-0) Сенсорлы тақта шамы, анықтау [6](#page-13-0) сериялық нөмір [57](#page-64-0) сериялық нөмір, компьютер [57](#page-64-0) смарт карта оқу құралы [13](#page-20-0) сымсыз антенналар, анықтау [16](#page-23-0), [17](#page-24-0)

сымсыз байланыс шамы [6,](#page-13-0) [10](#page-17-0) сымсыз желі, қосылу [22](#page-29-0) сымсыз желі (WLAN), қажет жабдық [24](#page-31-0) сымсыз жол жоспарлағыш, параметрлерді реттеу [25](#page-32-0) сымсыз куəландыру белгісі [57](#page-64-0) сымсыз қосылыстардың орнатуы [24](#page-31-0) сыртқы монитор порты [13](#page-20-0), [14](#page-21-0)

## **Т**

тұтынылатын қуат [58](#page-65-0) түймешіктер есептегіш [8](#page-15-0) қуат [8](#page-15-0) меңзегіш таяқшаның оң жағы [5](#page-12-0) меңзегіш таяқшаның сол жағы [4](#page-11-0) оптикалық дискіні шығару [12](#page-19-0) сенсорлы тақтаның оң жағы [5](#page-12-0) сенсорлы тақтаның сол жағы [5](#page-12-0) Түпнұсқалық туралы куəліктің жапсырмасы [57](#page-64-0) тізбекті порт, анықтау [15](#page-22-0) тінтуір, сыртқы таңдаулы параметрлерді орнату [30](#page-37-0)

## **Ұ**

ұялар ExpressCard [13,](#page-20-0) [14](#page-21-0) RJ-11 (модем) [15](#page-22-0) RJ-45 (желі) [12](#page-19-0) SIM [19](#page-26-0) аудио кіріс (микрофон) [12](#page-19-0) аудио шығыс (құлаққап) [12](#page-19-0) желі [12](#page-19-0) қауіпсіздік кабелі [12](#page-19-0)

## **Ф**

функционалдық пернелер, анықтау [9](#page-16-0)

### **Ш**

шамдар caps lock [6](#page-13-0) num lock [7](#page-14-0)

батарея [10](#page-17-0) веб-камера [16,](#page-23-0) [17](#page-24-0) есептегіш [7](#page-14-0) қатты диск [11](#page-18-0) қуат [6](#page-13-0), [10](#page-17-0) Сенсорлы тақта [6](#page-13-0) сымсыз байланыс [6](#page-13-0), [10](#page-17-0)

### **Ы**

ысырма, батареяны шығару [19](#page-26-0) ысырмалар, қызмет көрсетуге арналған есікті босату [19](#page-26-0)

### **І**

ішкі дисплей қосқышы [16](#page-23-0), [17](#page-24-0) ішкі микрофондар, анықтау [16](#page-23-0), [17](#page-24-0)

### **Э**

экран жарықтығы пернелері [27](#page-34-0) экран кескіні, ауыстырып қосу [27](#page-34-0)

#### **B**

Bluetooth жапсырмасы [57](#page-64-0)

#### **C**

caps lock шамы, анықтау [6](#page-13-0)

### **D**

DisplayPort, анықтау [15](#page-22-0)

### **E**

eSATA порты [13](#page-20-0) esc пернесі, анықтау [9](#page-16-0) ExpressCard ұясы [13](#page-20-0), [14](#page-21-0)

### **F**

f11 қалпына келтіру [54](#page-61-0) fn пернесі, анықтау [9,](#page-16-0) [26](#page-33-0)

### **I**

ISP провайдері, пайдалану [22](#page-29-0)

### **M**

Microsoft түпнұсқалық туралы куəлігінің жапсырмасы [57](#page-64-0)

### **N**

num lk пернесі, анықтау [28](#page-35-0)

num lock, сыртқы пернетақта [29](#page-36-0) num lock пернесінің шамы [7](#page-14-0)

### **R**

RJ-11 (модем) ұясы, анықтау [15](#page-22-0) RJ-45 (желі) ұясы, анықтау [12](#page-19-0)

### **S**

SIM карта ұясы, анықтау [19](#page-26-0)

### **U**

USB 3.0 порты [12](#page-19-0) USB порттары, анықтау [12,](#page-19-0) [13,](#page-20-0) [14](#page-21-0) eSATA порты [14](#page-21-0)

### **W**

Windows 7 амалдық жүйесі DVD дискісі [54](#page-61-0) Windows қолданбалар пернесі, анықтау [9](#page-16-0) Windows логотипті перне, анықтау [9](#page-16-0) Windows сақтық көшірме жасау жəне қалпына келтіру [50](#page-57-0) WLAN қорғау [25](#page-32-0) қосылу [23](#page-30-0) WLAN антенналары, анықтау [16](#page-23-0), [17](#page-24-0) WLAN жапсырмасы [57](#page-64-0) WLAN жүйесін орнату [24](#page-31-0) WLAN құрылғысы [57](#page-64-0) WWAN антенналары, анықтау [16](#page-23-0), [17](#page-24-0)